# **USER'S MANUAL**

# **FOR**

# **VERSION 8.2 OF THE CALIFORNIA WILDLIFE HABITAT RELATIONSHIPS SYSTEM AND BIOVIEW**

### **Recommended Citation for CWHR Version 8.2:**

California Department of Fish and Game. California Interagency Wildlife Task Group. 2008. CWHR Version 8.2 personal computer program. Sacramento, California.

### **Recommended Citation for User's Manual:**

California Department of Fish and Game. California Interagency Wildlife Task Group. 2008. Users manual for version 8.2 of the California Wildlife Habitat Relationships System and Bioview. Sacramento, California.

### **User's Manual Contributors (alphabetically):**

Philip Eagleson Barrett A. Garrison Terry A. Giles Robert J. Laacke Rose Leonard Monica D. Parisi Karyn J. Sernka

# **TABLE OF CONTENTS**

**INTRODUCTION** 

INSTALLATION

SPECIES INFORMATION WINDOW

SINGLE CONDITION QUERY

TWO CONDITION QUERY

ELEMENT INFORMATION WINDOW

HABITAT INFORMATION WINDOW

BIOVIEW

LITERATURE CITED

**DEFINITIONS** 

APPENDIX A: USING YOUR DATA WITH BIOVIEW

APPENDIX B: FUZZY LOGIC AND ITS APPLICATION TO CWHR

## **INTRODUCTION**

The California Wildlife Habitat Relationships System (CWHR) is a comprehensive information system on California's wildlife. The CWHR System contains life history, habitat relationships and management information for 694 species of amphibians, reptiles, birds and mammals that are considered to be regularly occurring in California. Bioview was originally developed by the US Forest Service Pacific Southwest Research Station (PSW) as a stand-alone computer application utilizing the databases of CWHR to translate habitat suitability ratings for wildlife species into data that can be used in a Geographic Information System (GIS) for spatial and temporal analysis. The two applications have now been integrated so that the user can take maximum advantage of both.

This manual supports Version 8.2 of the CWHR database and Bioview. It is relatively brief and deals specifically with these software applications. Additional information on all aspects of the CWHR System can be gathered from a CWHR training course.

## **INSTALLATION**

CWHR Version 8.2 with Bioview (hereinafter collectively referred to as CWHR) can be installed from a CD-ROM or a network server from the setup.exe file. Setup will then lead you through a series of windows. You may choose a minimal install, which takes up about 110 MB and does not include species drawings or images of distribution maps, or a full install, which includes all images and takes just over 1,000 MB. Note that even though there is no longer a fee for this application, you must still agree to the terms of the License Agreement in order to install and use CWHR.

When installation is complete, an icon will be installed to your desktop. You may start the CWHR System from here or choose to start it from the "Programs" menu in Windows. The nine types of queries and reports from CWHR Version 8.2 and the two types of output files from Bioview are all accessed from the main menu.

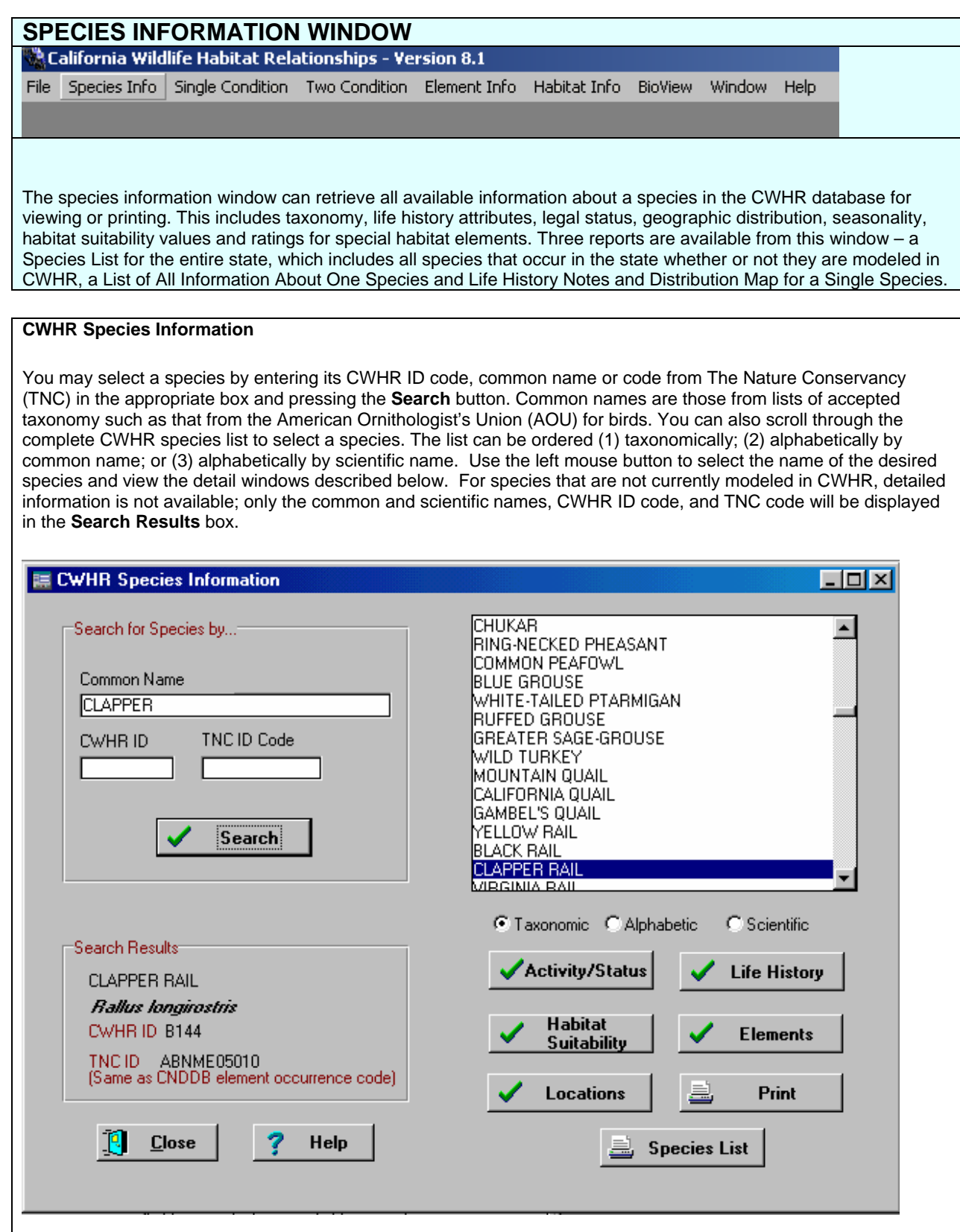

To print all of the information available about a selected species, click the **Print** button. To print a list of all species in CWHR with common and scientific names and legal status codes, use the **Species List** button. To view detailed information about the selected species, click the left mouse button over one of five buttons located just below the species list. Use the **Close** button, generally located at the lower left corner of each form, to close the form and return to the Species Information window.

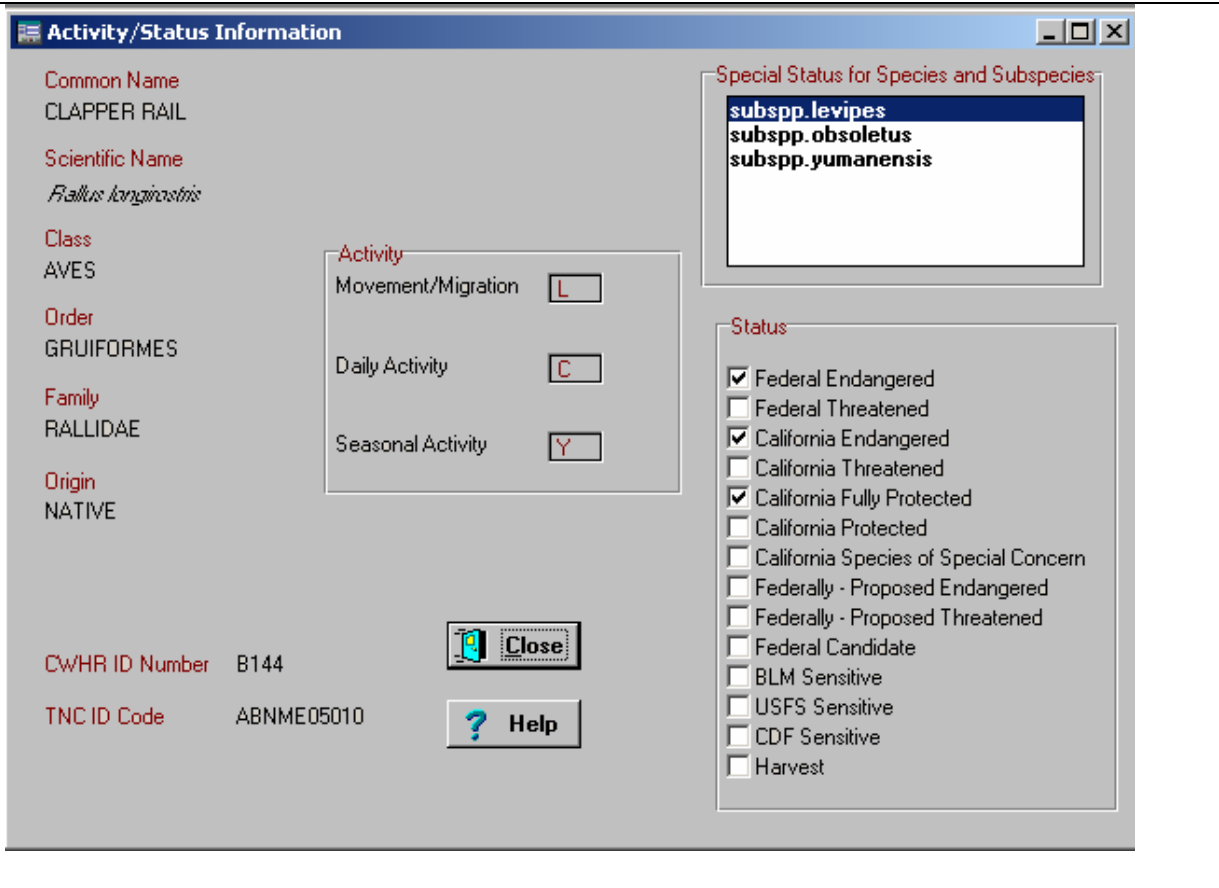

### **Activity/Status Information**

For the selected species, this window displays the accepted common and scientific names, class, order, family, CWHR ID number and TNC code. Legal status is also displayed at the specific and subspecific level. The status of the species or of a selected subspecies is displayed when its name is highlighted by the mouse in the **Special Status for Species and Subspecies** list. The window also displays the species' patterns for migration, daily activity and seasonal activity.

Definitions for legal status and activity codes can be viewed by clicking the right mouse button when the mouse arrow is over the status or code of interest and the mouse arrow changes to vertical.

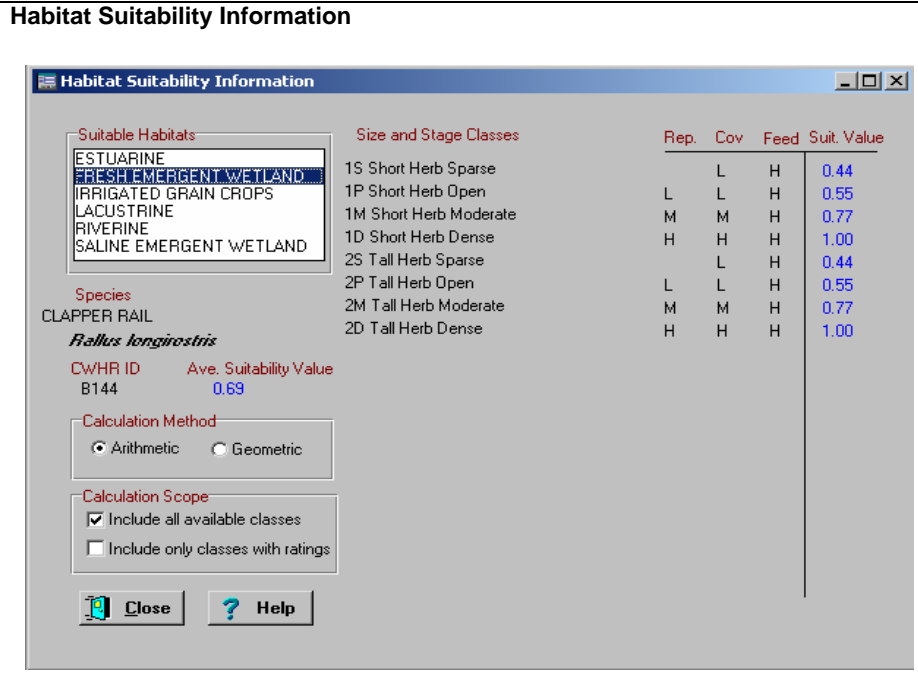

Suitable habitats for the species are displayed in the **Suitable Habitats** list. When a habitat is highlighted, the suitability ratings (H=High, M=Medium, L=Low, blank=Unsuitable) for reproduction, cover and feeding are listed for each stage. An average habitat suitability value is also calculated for each stage using arithmetic or geometric mean based on numeric scores for the suitability ratings (H=1.00, M=0.66, L=0.33, blank=0.00). Average habitat suitability for the type is calculated using (1) only occupied stages or (2) occupied and unoccupied stages.

Summary information on the habitat can be displayed by clicking the right mouse button when the arrow is over the highlighted type in the **Suitable Habitats** list. The pop-up window contains information on primary plant species associated with the type, corresponding vegetation communities from the classification system of Sawyer and Keeler-Wolf (1995) and a distribution map of the habitat in California from "*A guide to wildlife habitats of California*" (Mayer and Laudenslayer 1988).

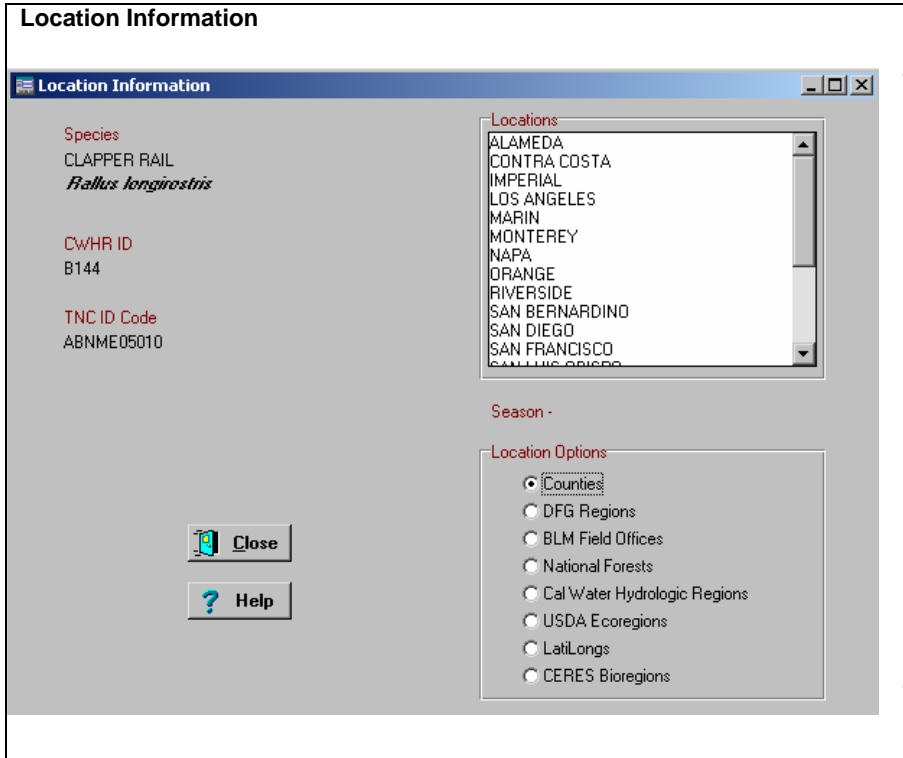

This window displays various locations where the species is predicted by CWHR to occur in California. Location categories include counties, California Department of Fish and Game Regions, US Bureau of Land Management Field Offices, USFS National Forests, CALWATER Hydrologic Regions, 1 degree by 1 degree blocks of latitude and longitude, USDA Ecoregions and CERES Bioregions. The seasonality pattern for a given location can be displayed by highlighting the location of interest in the **Locations** list. Click the right mouse button when the mouse arrow is over a displayed seasonality pattern to view the definition. To alternate between location categories, select from the **Location Options** buttons.

#### **Life History**

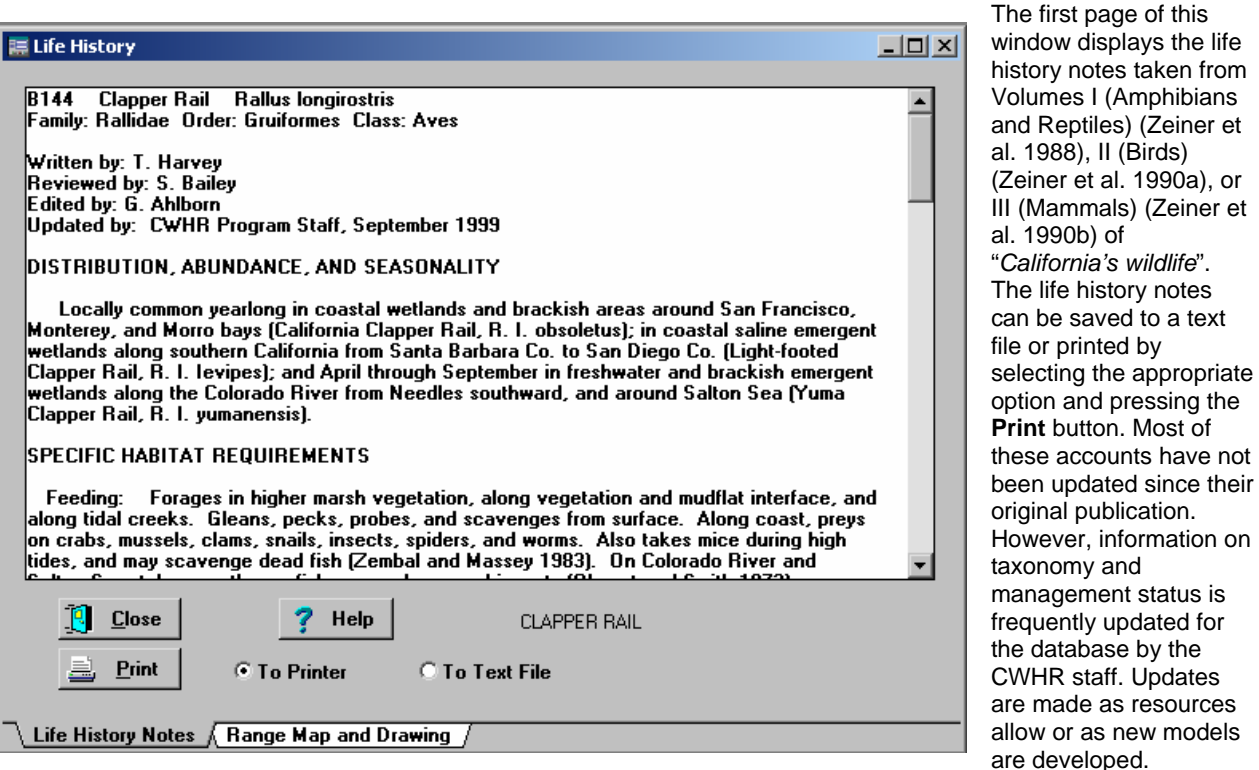

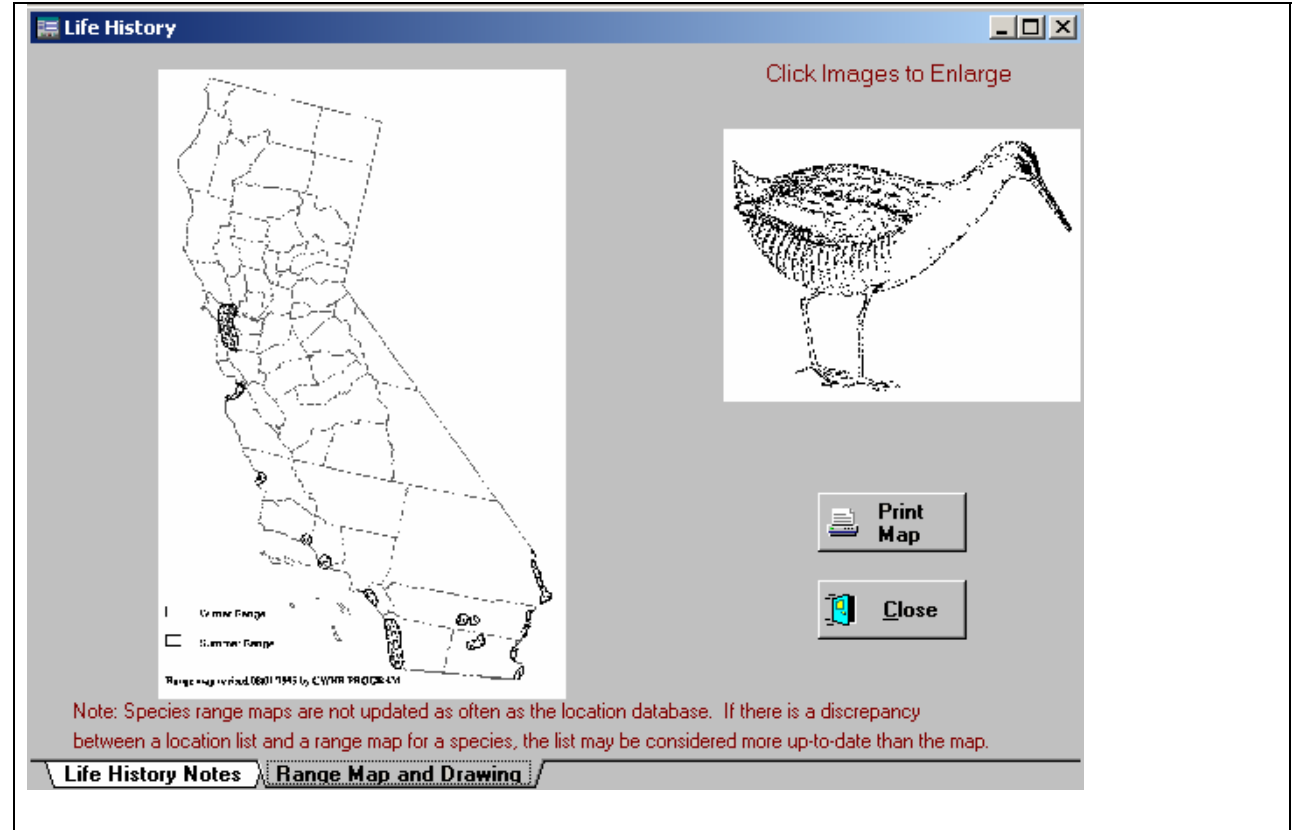

The second page of this window contains the range map and drawing for the species. The page is accessed by clicking on the **Range Map and Drawing** tab at the bottom of the window. To view an enlarged range map or drawing, click the left mouse button while the mouse arrow is inside the image and vertical. Currently, only the range map will be printed when the **Print** button is pressed.

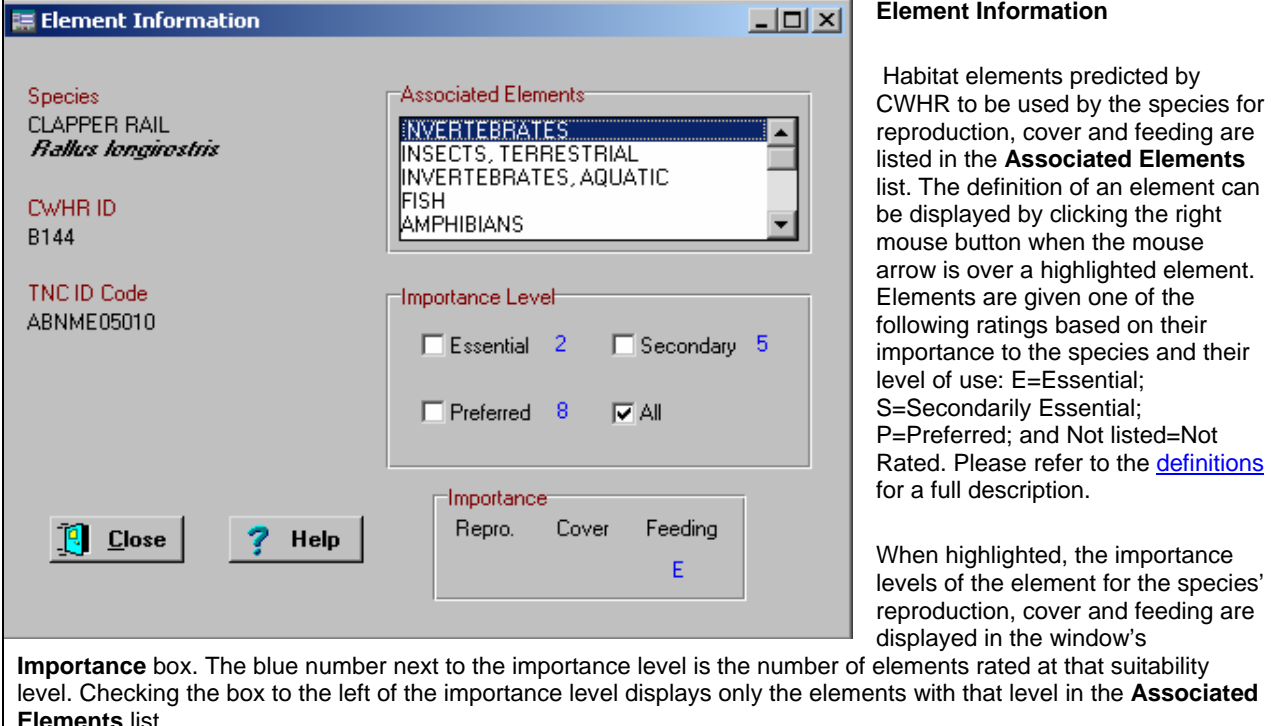

# The Single Condition Query option produces a list of wildlife species predicted to occur in a single habitat situation defined by the user. Two types of reports can be produced with the single condition query. You may choose either a **Species Summary Report or Species Detail Report.** Both queries take the user through the same set of windows. The *Species Summary Report* lists only the names and special status categories of the species that meet the criteria you define. The *Species Detail Report* lists, by species, all habitat suitability values for all habitats selected. The report can be very long if many habitats and stages are selected.

File Species Info Single Condition Two Condition Element Info Habitat Info BioView Window Help

Before the criteria selection windows are opened, you will be given the option of retrieving a previously saved query. Retrieving a saved query allows you to bypass the selection windows. However, you still have the option of changing any saved parameters before the query is processed. Selecting to create a new query loads the first criteria selection window.

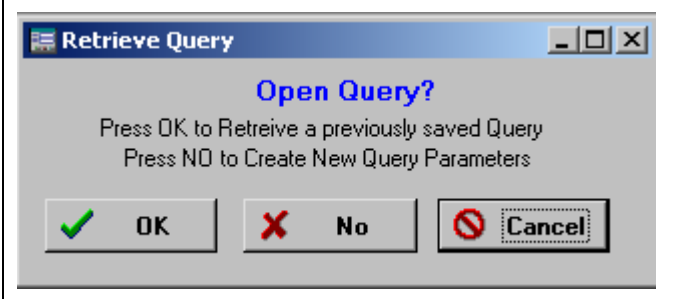

**SINGLE CONDITION QUERY**<br>**We California Wildlife Habitat Relationships - Version 8.1** 

**Species Summary Report** Species Detail Report

> A series of sequential windows leads you through this query option. Each window represents an opportunity to restrict the query based upon that query parameter. If nothing is selected, the query will not be constrained. For example, if no locations are selected, the query will not be constrained by location. All locations throughout the state will be considered. If no special status categories are selected, the query will not be restricted to only those species with special status. All species, including those with special status, will be considered.

**TIP:** Wherever the mouse pointer appears as a vertical arrow over text in any window, right-click for a definition or additional information. Source data and citations also appear throughout the CWHR software program as yellow boxes that pop up when the cursor passes over text.

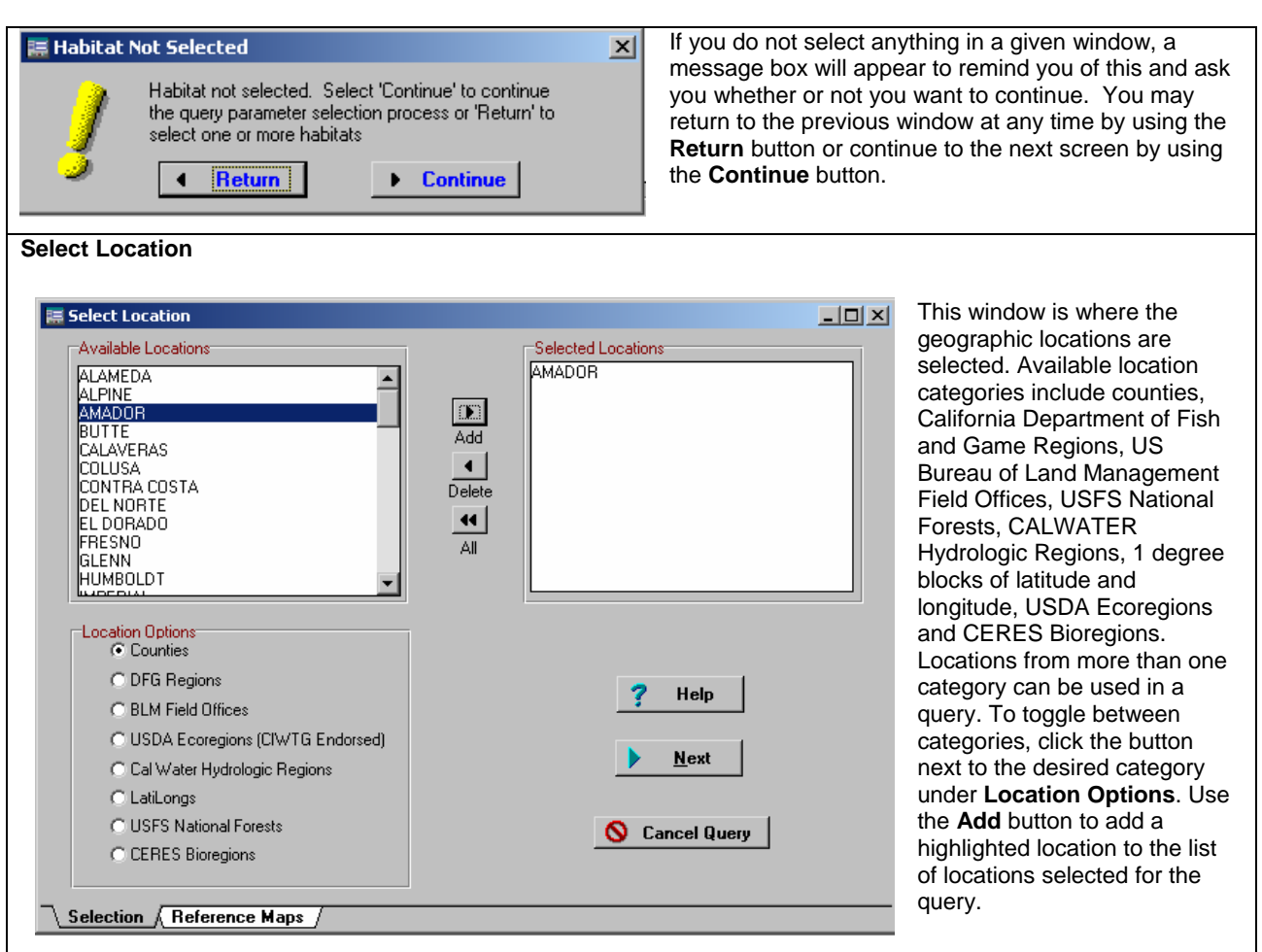

Reference maps for the location categories are available on the **Reference Maps** page of this window. To view a reference map, click the **Reference Maps** tab at the bottom of the window, then click the button next to the category of interest. To return to the location selection page, click the **Selection** tab at the bottom of the window.

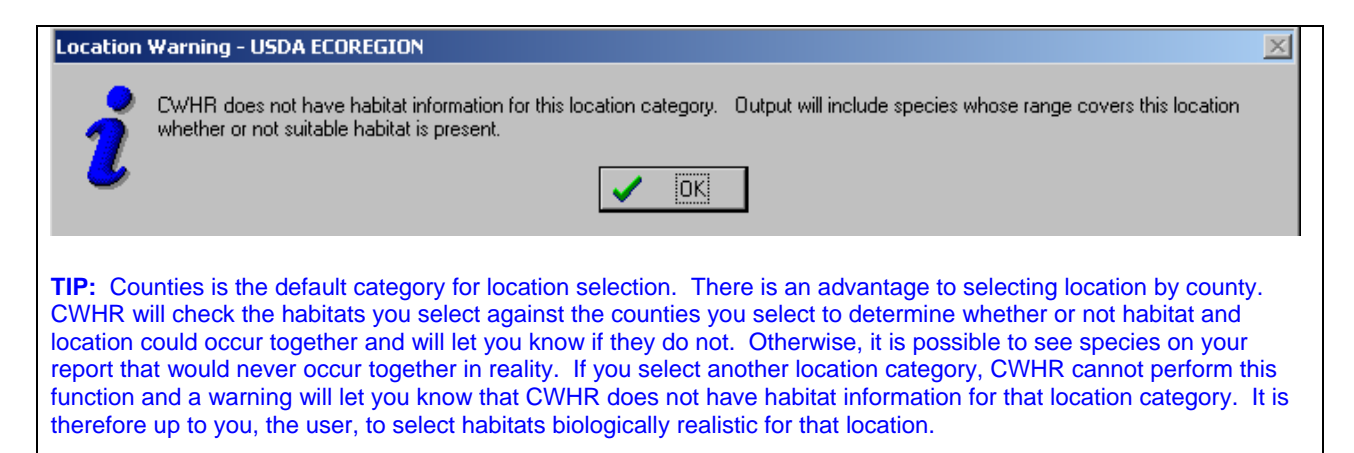

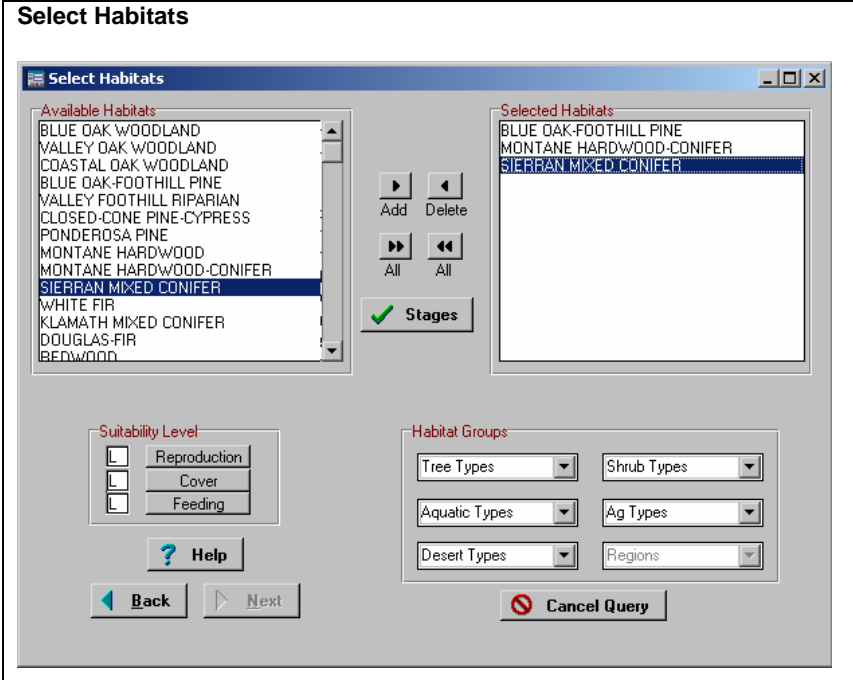

This window is where the CWHR habitats are selected. Habitats must be selected first, and then the stages for each habitat. A maximum of 100 habitat stages may be selected for a query. To add a habitat, highlight it in the **Available Habitats** list and click the **Add** button. The selected habitat will appear in the **Selected Habitats** list. Habitats are also grouped together into broad categories (e.g., "Riparian" includes Valley-Foothill Riparian, Montane Riparian, and Desert Riparian) that can be selected by accessing the **Habitat Groups** drop boxes. Reference range maps can be accessed from habitats in the **Selected Habitats** list. To view a map, highlight the habitat of interest and click the right mouse button when the mouse arrow changes to vertical.

Threshold suitability levels for the habitats may also be selected to constrain the query. Habitat suitability levels include H=High, M=Medium, and L=Low. The query defaults to "L" if no suitability levels are selected. Generally, the higher the suitability level, the fewer the number of species predicted, as species with suitability levels less than the specified level will be excluded from the query.

#### **Select Habitat Stages**

For each habitat selected, the user must define habitat stages. Open the stage selection window by clicking on the **Stages** button. The selected habitat appears in the upper left-hand corner of the window and the available size and stage classes along the right edge. Definitions of the habitat stages can be displayed by clicking the right mouse button when the mouse arrow on the screen changes to a vertical position over the desired stage. Use the **Finished** button to return to the habitat selection window after stages have been selected for each habitat. (Note: If the **Finished** button is "grayed-out" or not available after you are through selecting stages, click on the **Next Type** button first.)

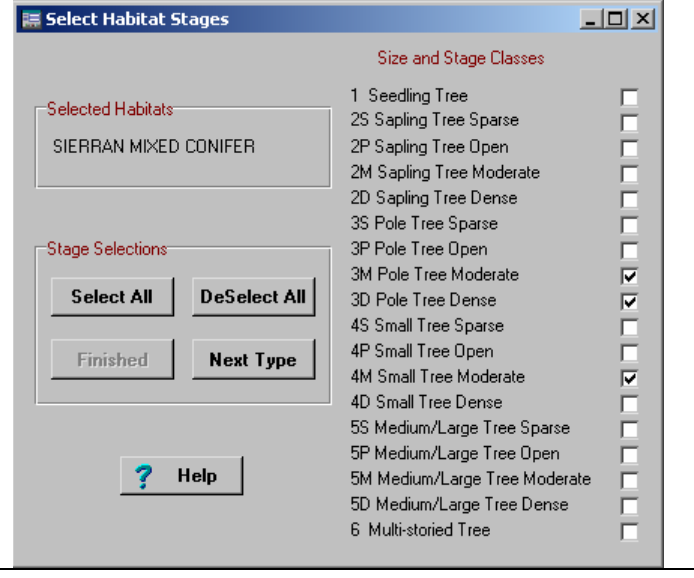

#### **Select Elements to Exclude**

This window is where the habitat elements are selected for exclusion. The resulting species list will exclude those species requiring the missing elements at the specified suitability level. CWHR assumes all elements are present if the user does not select any elements to exclude.

Elements may be selected for exclusion individually from the **Available Elements** list by highlighting the element and clicking the **Add** button. They can also be selected in broad categories (e.g., animal diet elements) using the **Element Groups** drop box. Selecting a group from the drop box list will add all the elements in the selected group to the exclusion list. Users can also save and retrieve up to six element lists for use in later queries. To do this, press the **Save** button and enter a name for your list of selected elements.

Importance levels for the elements include E=Essential, S=Secondarily Essential and P=Preferred. The query default is "E" so that only those species that find the absent elements to be absolutely essential for one of their life requisites will be dropped from the predicted species list. The user can also elect to exclude species at the "S" or "P" level of importance. The user is cautioned that this will exclude far more species from the list than the default of "E". Excluding species at the "S" level will also drop those at the "E" level. Excluding species at the "P" level will also drop those at the "S" and "E" levels.

To view a list of species potentially excluded by an element, highlight the element in the **Selected Elements** list. Click the right mouse button when the mouse arrow is over the element and the arrow changes to vertical. In the pop-up window, you can view potentially excluded species by importance level. Use the **Close** button on the pop-up window to return to the element selection window.

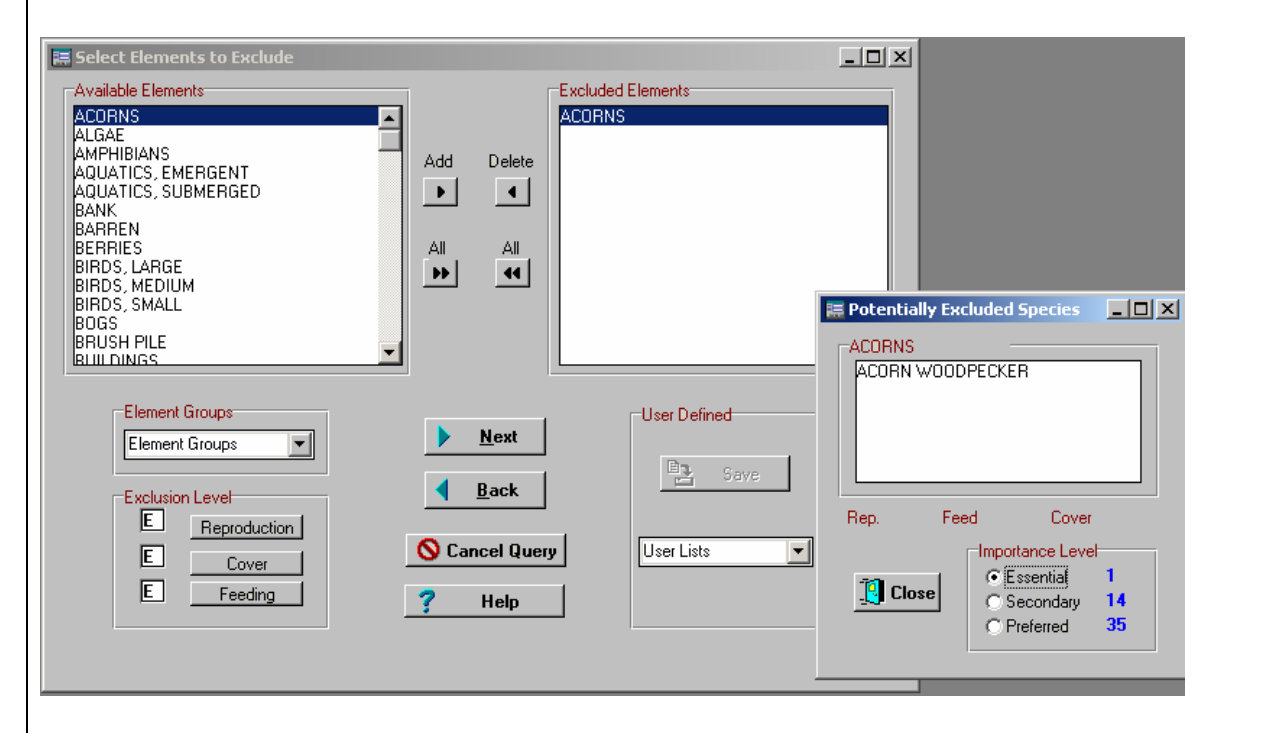

**TIP:** CWHR assumes all elements that are likely to be present in a given habitat or ordinarily adjacent habitats are present, unless the user excludes them. It does not, for example, assume tidepools to be present in valley oak woodland habitat, so there is no need for the user to exclude this element from such a query. Elements do not drive query results in CWHR. Any results constrained by the elements you select will first be constrained by the habitats you select.

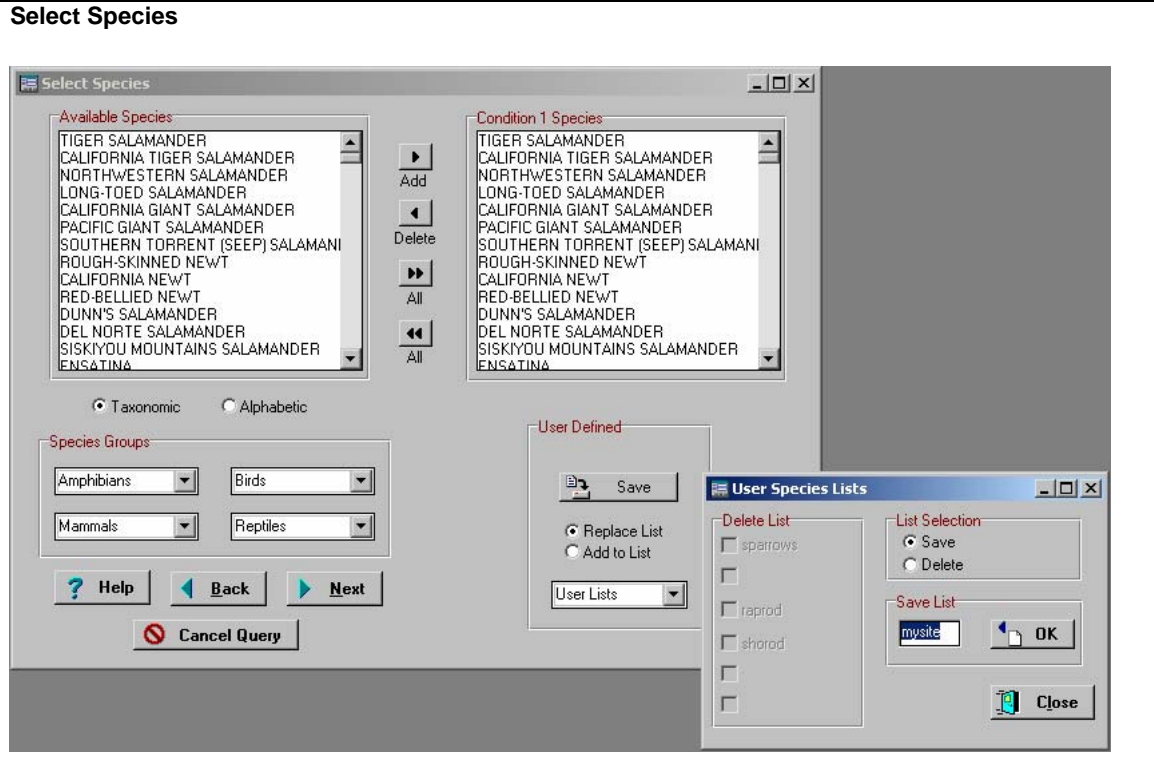

This window is where species selections are made. The default setting is to include all 694 modeled species in the CWHR database to the query. Users may refine the list in several ways. Removing all species from the **Condition 1 Species** using the **<<ALL** button allows the user to add species back in several ways. Species may be highlighted individually from the **Available Species** list and added to the selected species list with the **>Add** button. Several species groups (i.e., passerines, bats, etc.) are available under the **Species Groups** drop boxes in the lower left hand corner of the window. Selecting a group from the drop boxes will add the species in that category to the Condition 1 Species list. Users can also save and retrieve their own species lists. To do this, press the **Save** button and enter a name for your list of selected species. Currently, up to six user-defined species lists can be saved.

#### **Select Special Status**

This window is where queries can be restricted to species with special legal status. Requesting a special status category will eliminate all species without that status from the predicted species list. More than one status category can be selected for a single query. Categories available in CWHR include Federal Endangered, Federal Threatened, California Endangered, California Threatened, California Fully Protected, California Protected, California Species of Special Concern, Federally-Proposed Endangered, Federally-Proposed Threatened, Federal Candidate (former Category 1 species), US Bureau of Land Management (BLM) Sensitive, US Forest Service (USFS) Sensitive, CA Department of Forestry & Fire Protection (CDF) Sensitive, and Harvest.

To view a list of species in a designated status category, place the mouse arrow over the status of interest and click the right mouse button when the mouse arrow changes to vertical. Use the **Close** button on the pop-up window to return to the Status Selection window.

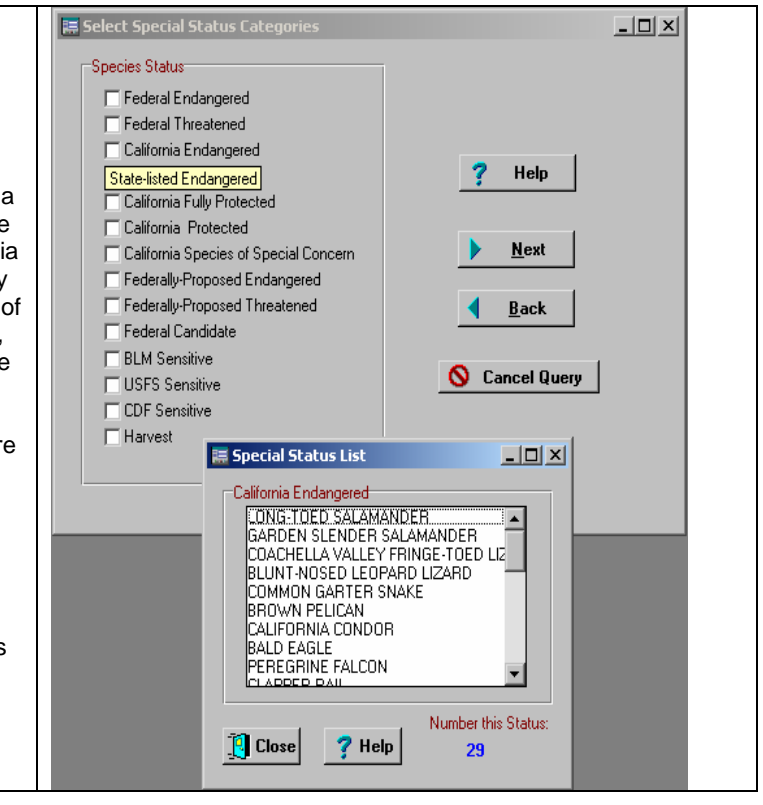

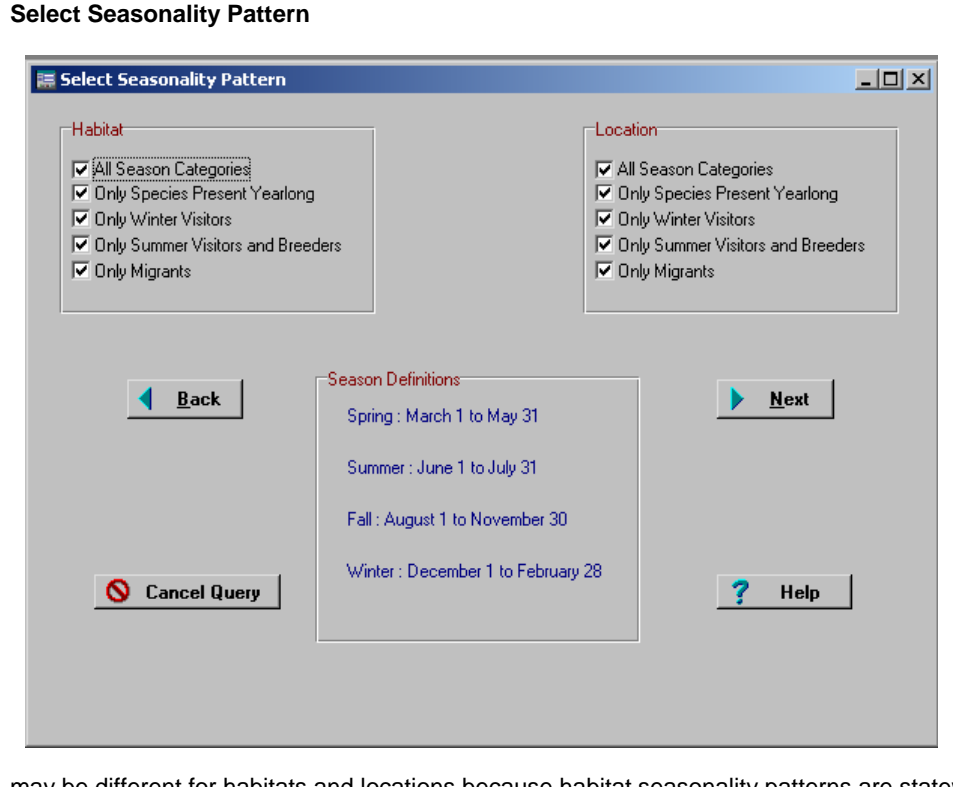

The seasonality patterns for habitats and locations in the query are selected in this window. The predicted species list will include only those species that meet the selected seasonality patterns for habitat and location. The seasonality patterns in CWHR were changed starting with Version 7.0 in 1999. There are now only four season categories. The categories include all seasonality patterns that overlap the season for which they are named. For example, 'Summer Visitors' includes species that occur in summer only, from spring to summer, from summer to fall, and from spring to fall. Not selecting a seasonality pattern results in the inclusion of all species from all possible seasonality patterns. Seasonality patterns

may be different for habitats and locations because habitat seasonality patterns are statewide ratings while location seasonality patterns are geographically restricted while not being habitat restricted. If the user does not select a habitat or location during the query process, the corresponding seasonality selection options will not be available.

**TIP:** Note that season in CWHR refers to the seasonality use pattern of each species. If you are interested in knowing all the species that might be seen in a given location during the summer, for example, you must remember to select both "Only Species Present Yearlong" and "Only Summer Visitors and Breeders".

### **QUERY PARAMETERS AND RESULTS WINDOWS**

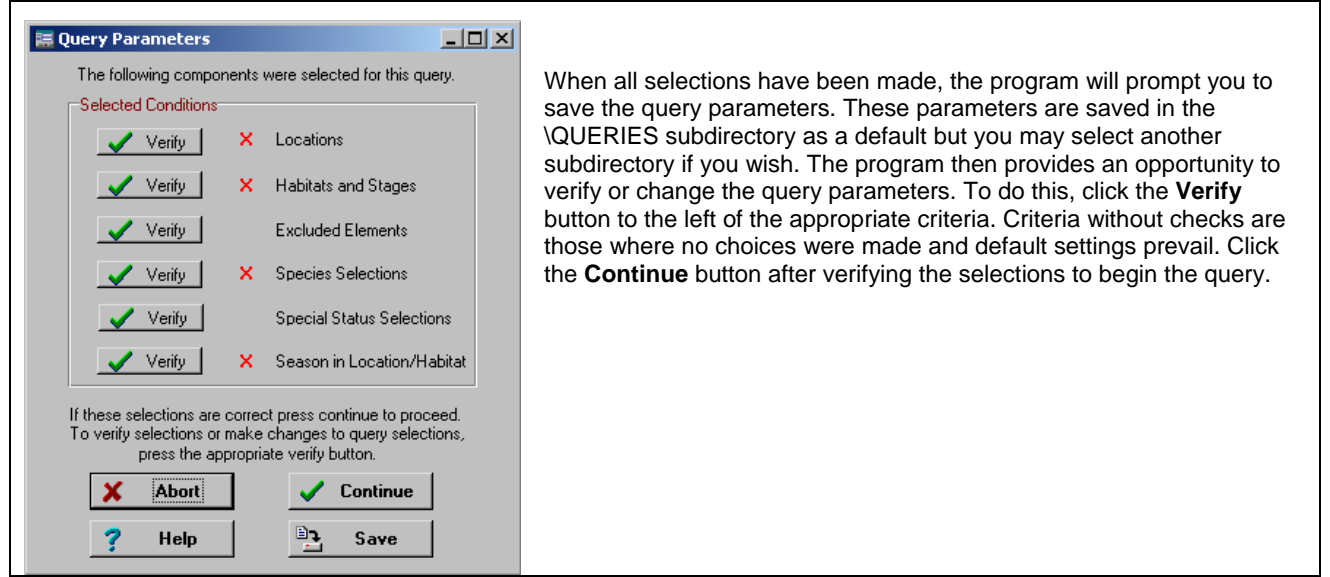

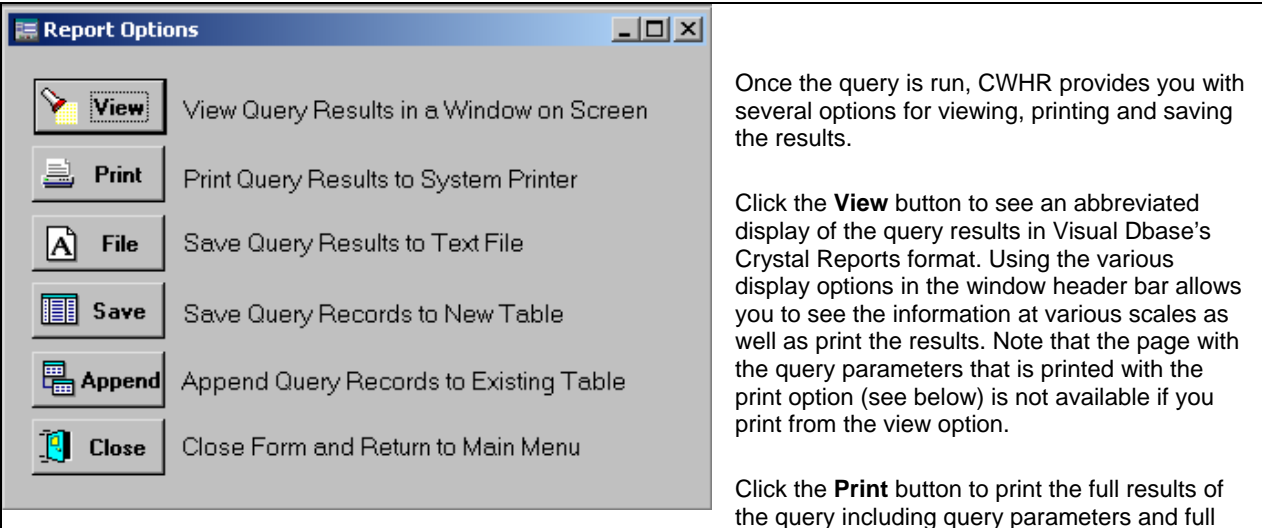

query results. Clicking this button automatically routes the results to the printer.

Click the **File** button to save most of the query results as an ASCII text (\*.txt) file. The results are saved in the \EXPORTS subdirectory as a default but you may specify another subdirectory if you wish. The file will have the species common name, CWHR id number, habitats and stages and habitat suitability ratings. Depending on the type of query, other information such as geographic location, elements, seasonality and legal status may not be saved. You can import the text file into a wide variety of software programs including database, spreadsheet, and word processing programs.

Click the **Save** button to save most of the query results as a Dbase or PARADOX database table. The file will have the species common name, CWHR id number, habitats and stages and habitat suitability ratings. You can import database files into a wide variety of software programs including database, spreadsheet, and statistical analysis programs. **This is also the option to select when saving a species list for later use with Bioview.** 

Click the **Append** button to append the query results as a Dbase or PARADOX file to an existing Dbase or PARADOX file from another query. This is an especially useful feature if you want to combine the results from two or more large CWHR queries into a single database file. The appended file will be added below the selected existing file. You must sort the resulting file in a database program.

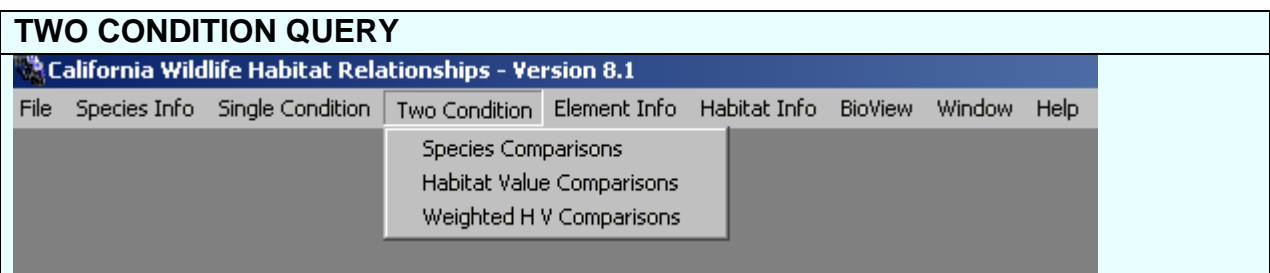

The Two Condition Query is similar to the Single Condition Query except that two habitat conditions can be defined so that predicted species lists and habitat values can be compared.

Three types of reports are available in this query. The *Species Comparison Report* lists all the wildlife species predicted to occur in the two conditions. An "X" in the column under the appropriate condition indicates that CWHR predicted the species to occur in that condition. Blank columns indicate that CWHR did not predict the species to occur in that condition. Total number of species predicted for both conditions are summarized at the bottom of the report.

The *Habitat Value Comparison Report*, for every species in the query, lists the average habitat suitability value for each habitat stage selected. The preference values for reproduction, feeding and cover are averaged using the method selected during the query process (arithmetic or geometric mean). For display purposes the resulting mean is multiplied by 10 to produce a value between 1 and 10 as the overall rating for the habitat and stage combination. When a stage is not rated for a species, it is not displayed on this report. As a result, the number of stage ratings may not equal the number of stages selected in the query process. An asterisk denotes a reproductive value is included in the habitat and stage rating. The difference between average habitat suitability values for *Condition I* and *Condition II* is also reported. Three matrices at the end of the printed report present the number of species whose habitat values increased, decreased or were equal with the two conditions.

The *Weighted Habitat Value Comparison Report* lists average habitat values for each species and stage as described for the Habitat Value Comparison Report, but the habitat weights provided by the user for each habitat stage are multiplied by the average habitat suitability value to yield habitat units. These products are then summed to produce the condition rating. When a stage is not rated for a species, it is not displayed on this report. As a result, the number of stage ratings displayed may not equal the number of stages selected in the query process. An asterisk denotes a reproductive value is included in the habitat and stage rating. The difference in units between the two conditions is also reported. Three matrices at the end of the printed report present the number of species whose habitat values increased decreased or were equal with the two conditions.

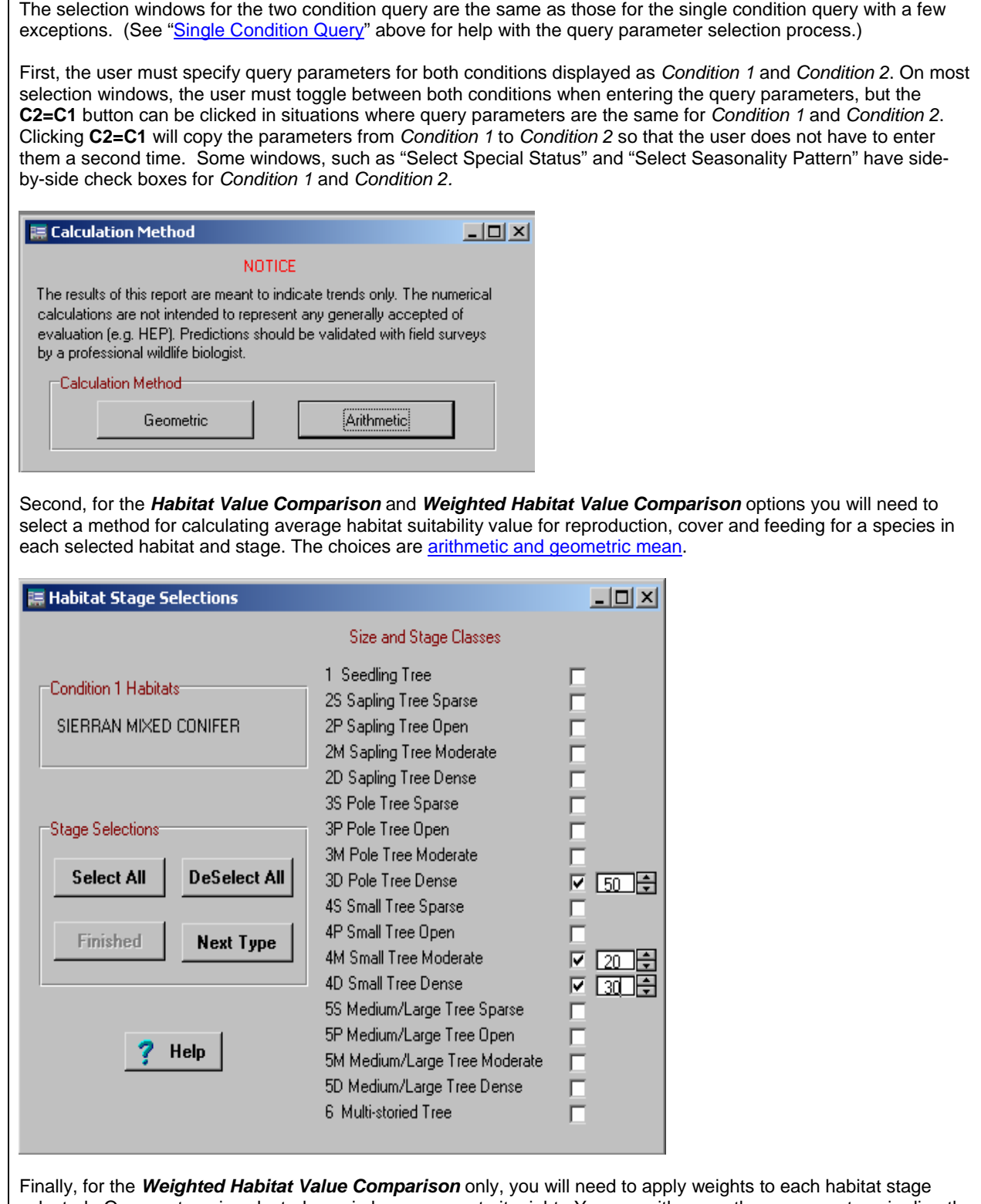

selected. Once a stage is selected, a spin box appears to its right. You can either use the arrows or type in directly an integer value from 0 to 100.

**TIP:** It is important to note that because there are three types of two condition reports, saved parameters may or may not be compatible between types. Parameters for the *Species Comparison Report* and the *Habitat Value Comparison Report* are compatible, but they are not compatible with *Weighted Habitat Value Comparison Report* since the latter report requires weights to be entered during parameter selection. An error message will be displayed if you attempt this.

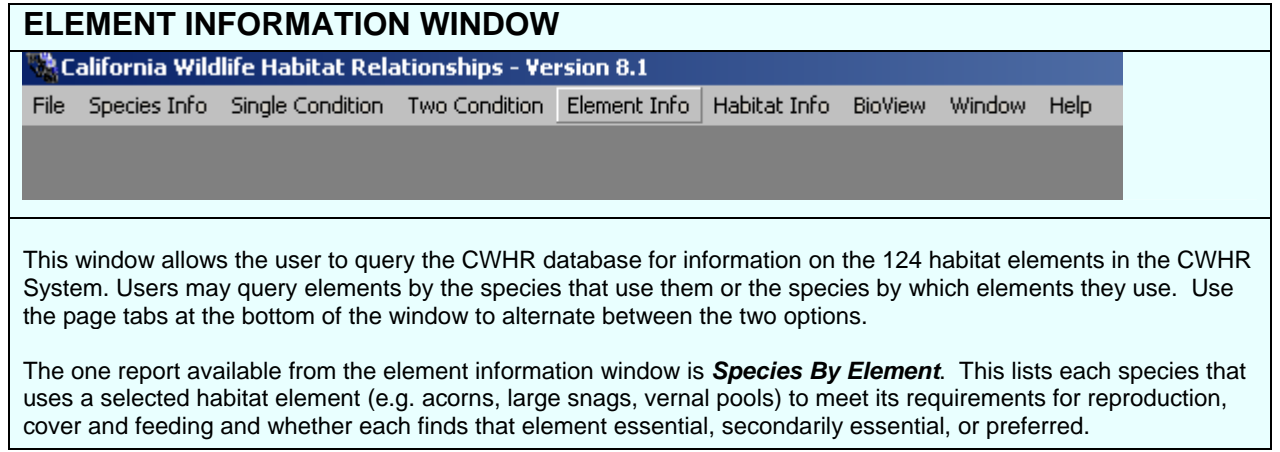

#### **Elements Associated with Species**

– **By Species** 

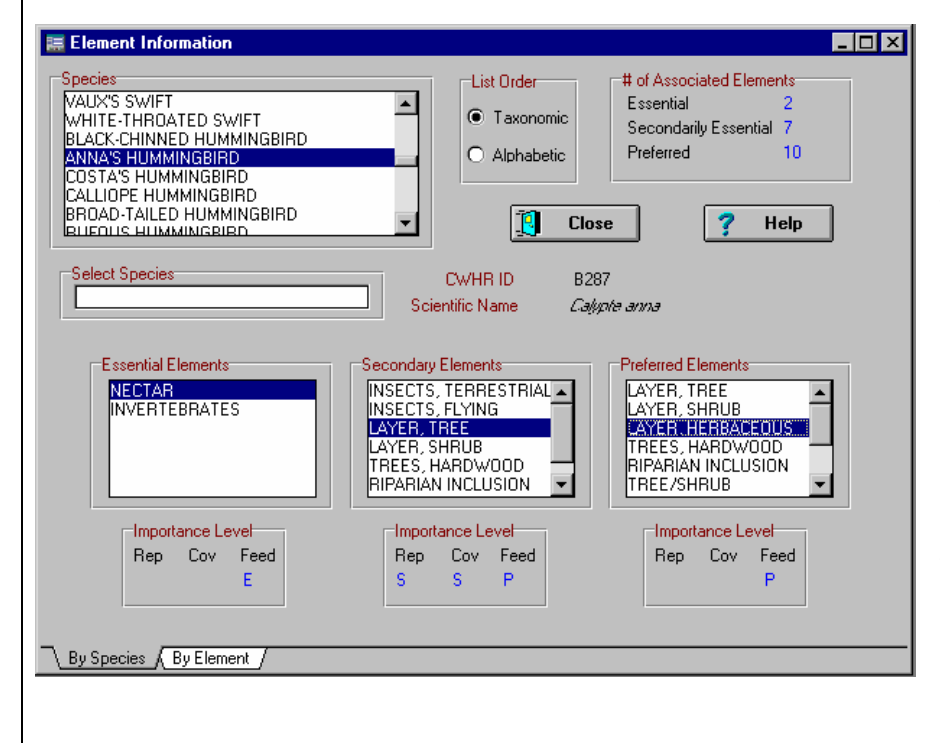

Select the species by highlighting it in the **Species** list. The number of elements predicted by CWHR to be Essential, Secondarily Essential and Preferred is totaled in the **# of Associated Elements** box. The screen also displays the species scientific name and CWHR ID code. All elements used by the species are displayed in the **Essential Elements**, **Secondary Elements**, and **Preferred Elements** lists. Highlighting a particular element in one these lists will display its importance for reproduction, cover and feeding. An element may be listed multiple times if it has different importance ratings for different life requisites.

#### **Elements Associated with Species**

#### – **By Element**

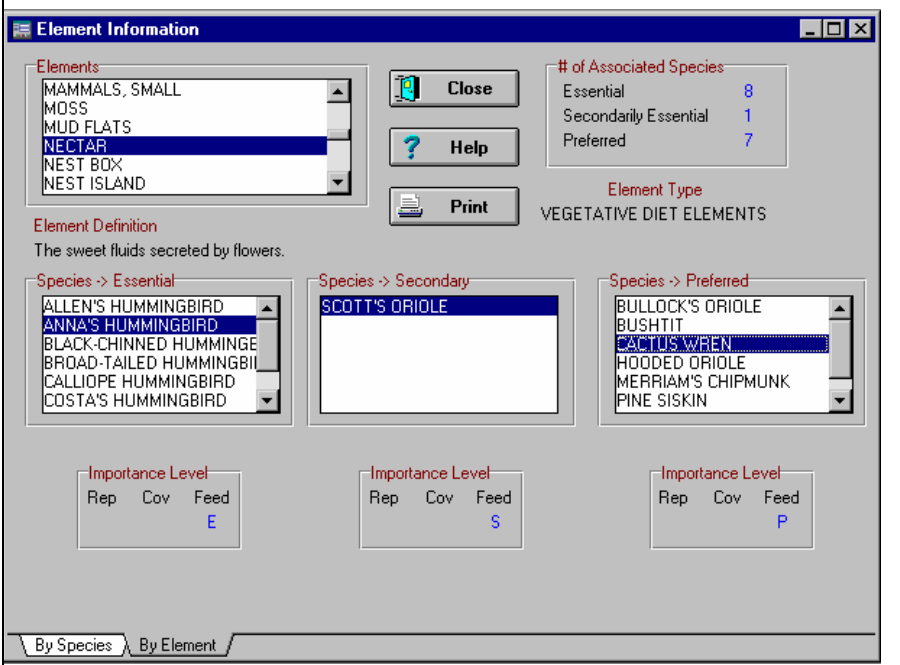

Select an element by highlighting it in the **Elements** list. The number of wildlife species finding the element to be Essential, Secondarily Essential and Preferred is totaled in the **# of Associated Species** box. The screen also displays the definition of the element and the category (i.e., vegetative diet element) in which the element is placed. All wildlife species predicted by CWHR to find the element Essential, Secondarily Essential or Preferred are displayed in the **Species- >Essential**, **Species-> Secondary** and **Species- >Preferred** association lists. Highlighting a particular species in one of these lists will display the importance of the element for reproduction, cover and feeding.

Species may appear in multiple association lists if the element has different importance ratings for different life requisites. Clicking the **Print** button will send a list of all species associated with the selected element to the system printer.

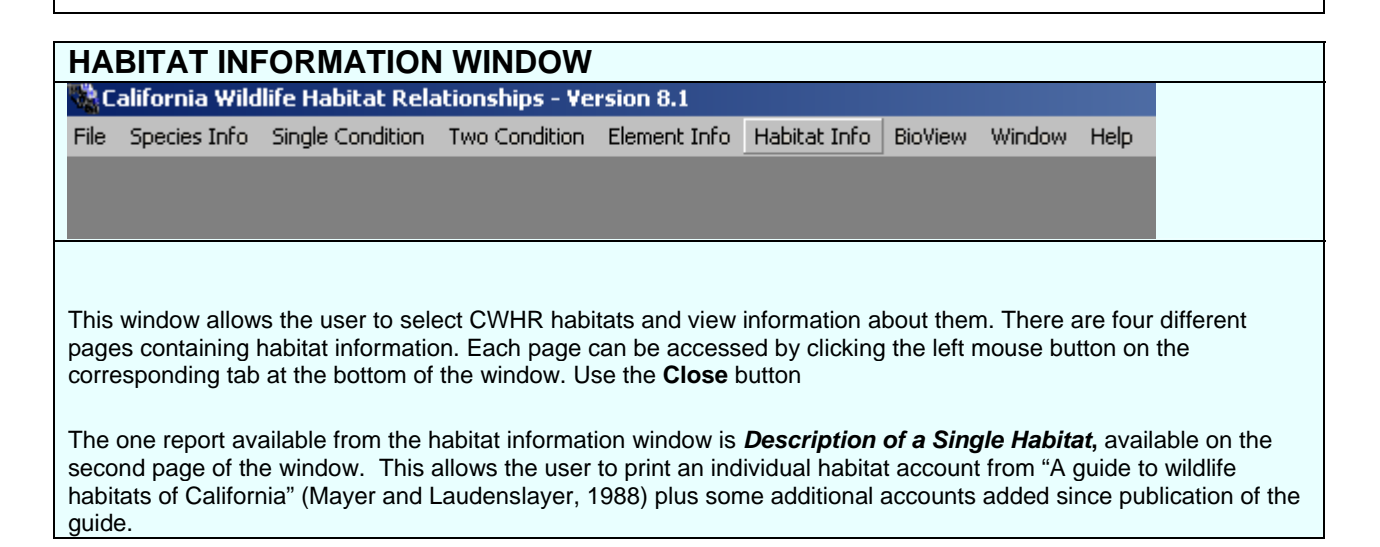

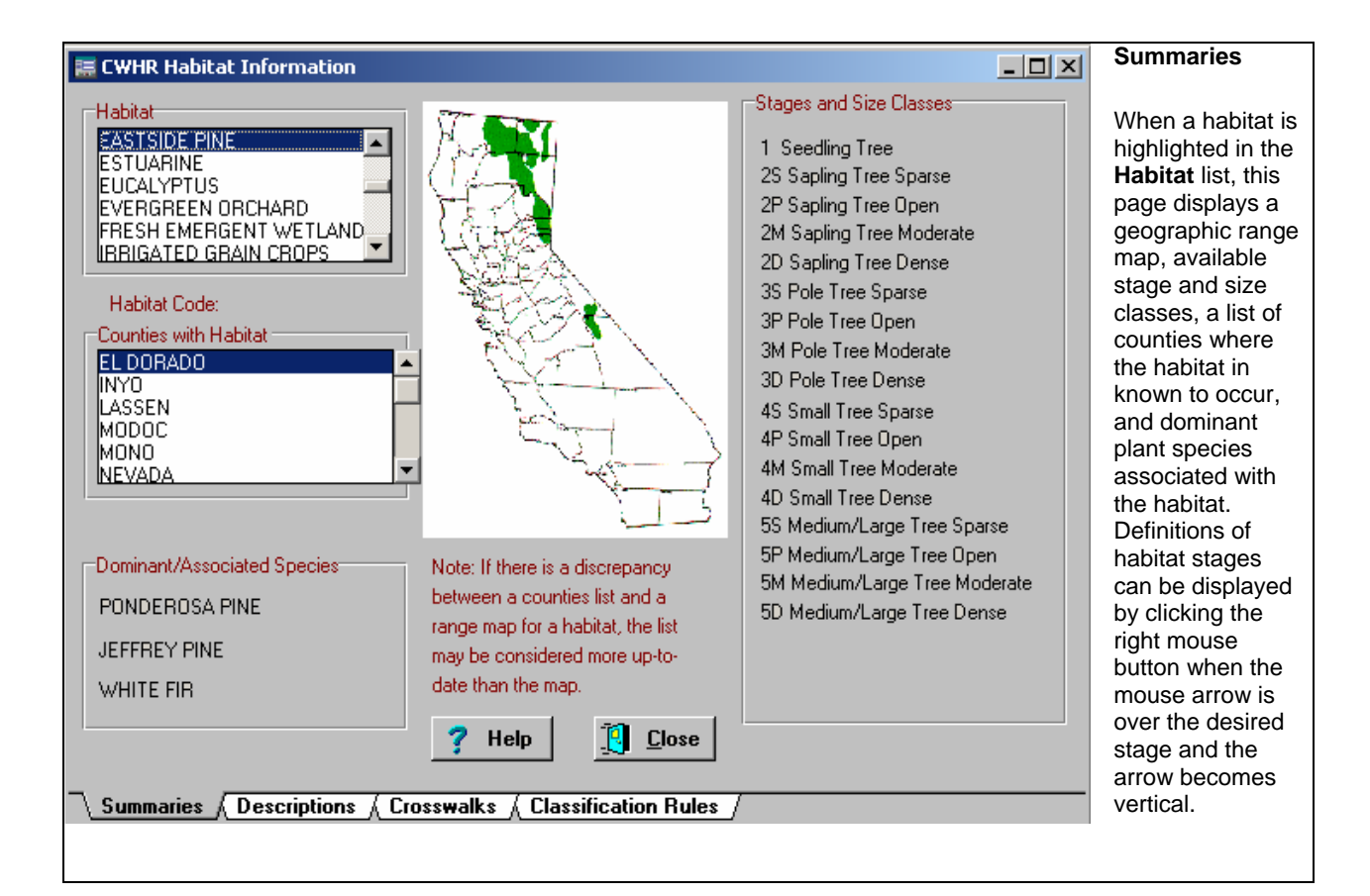

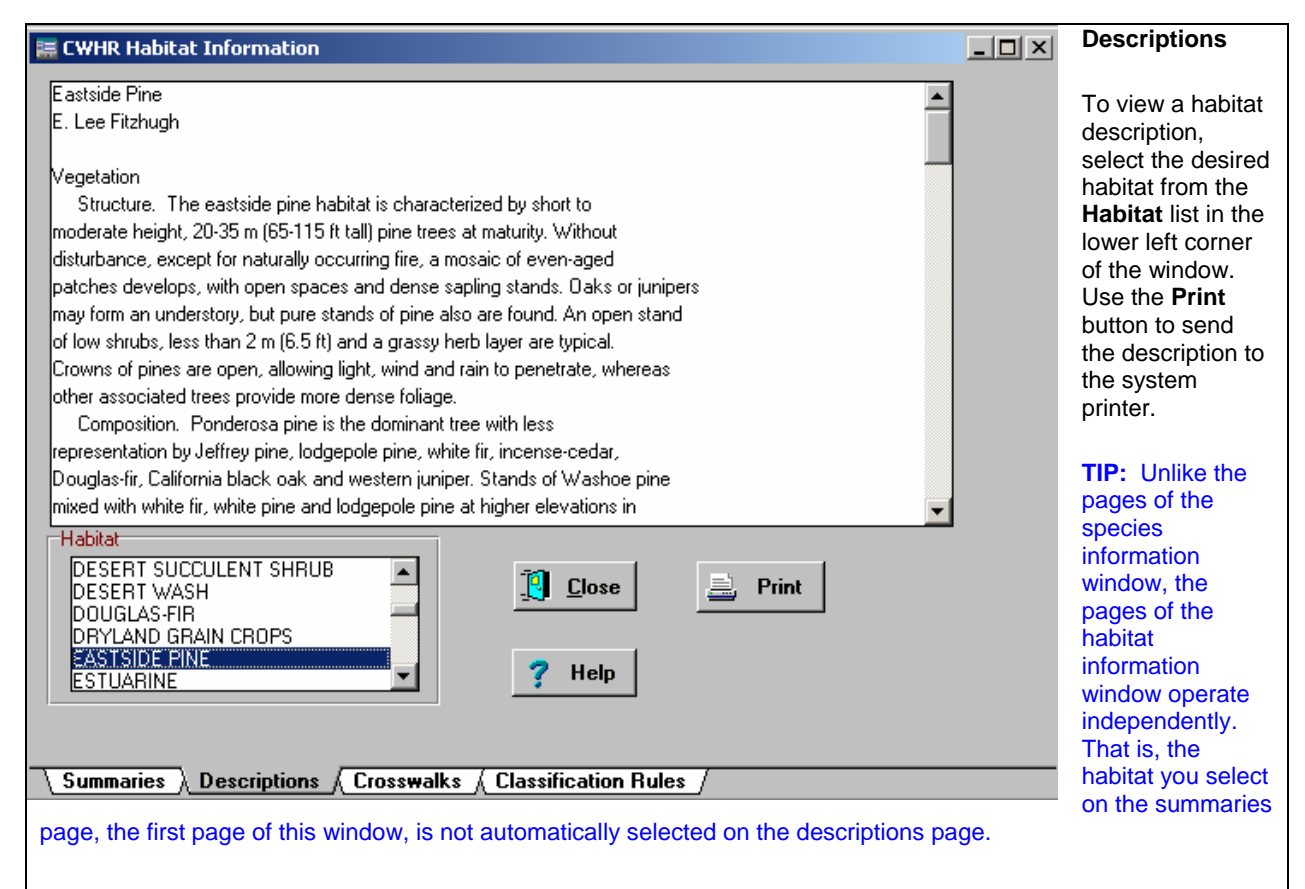

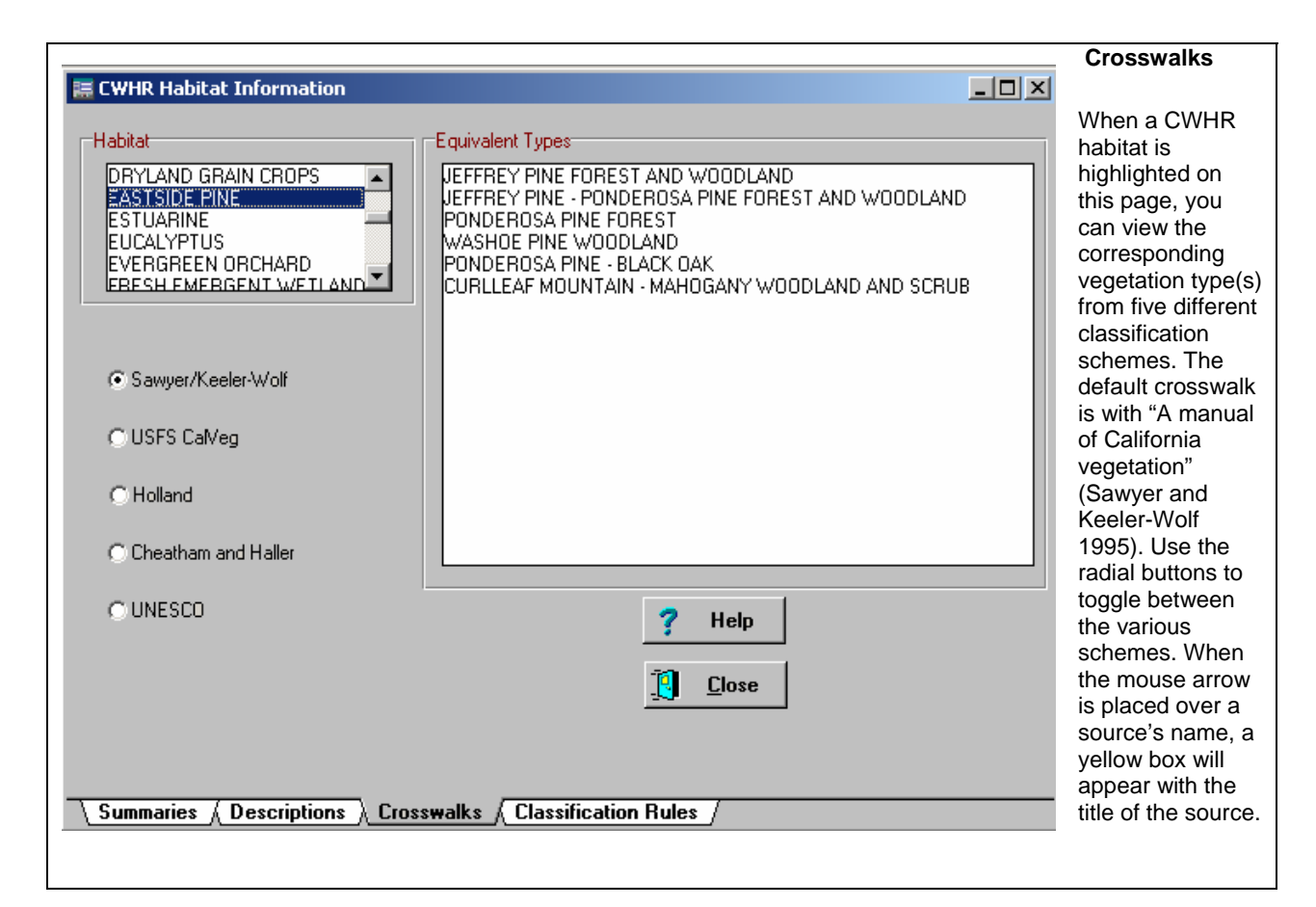

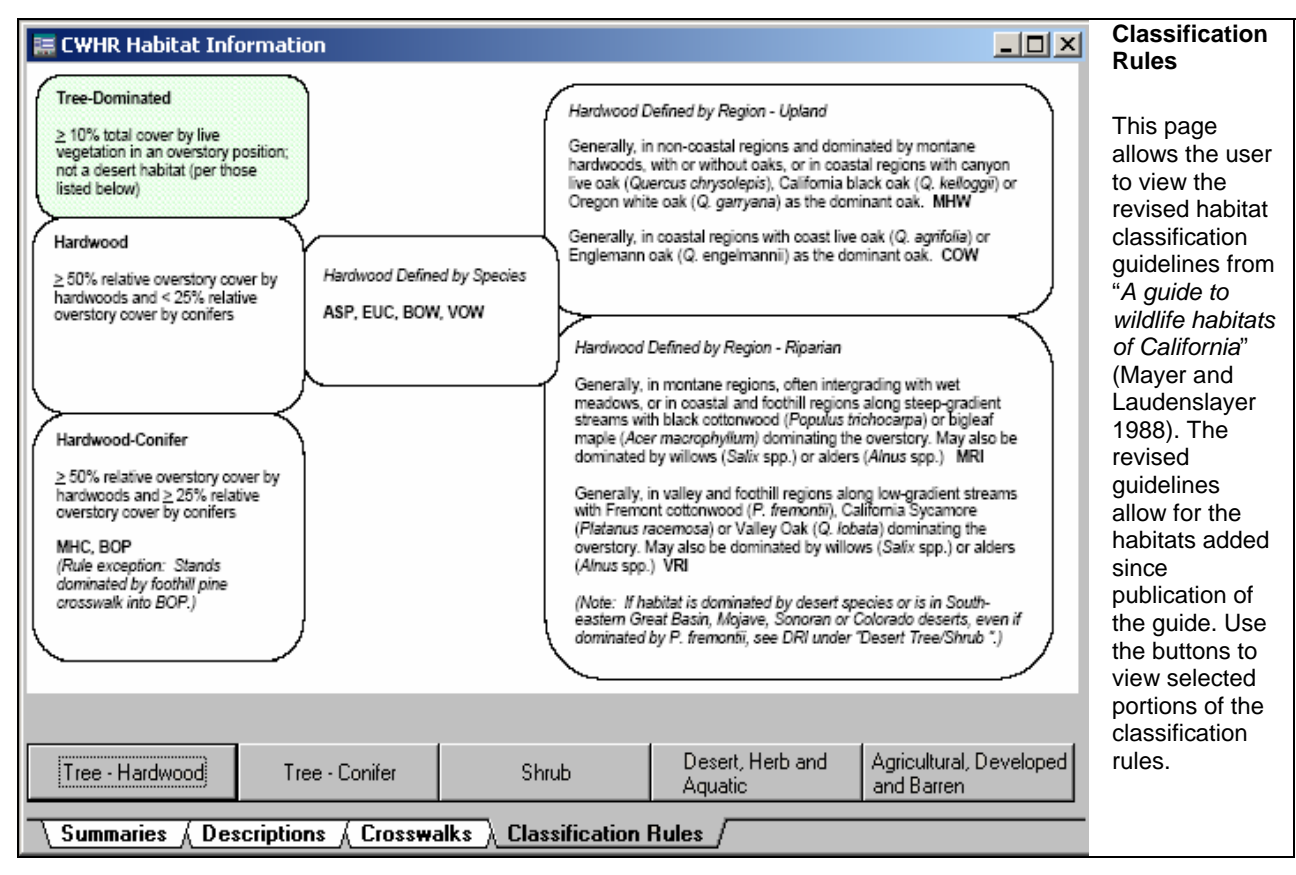

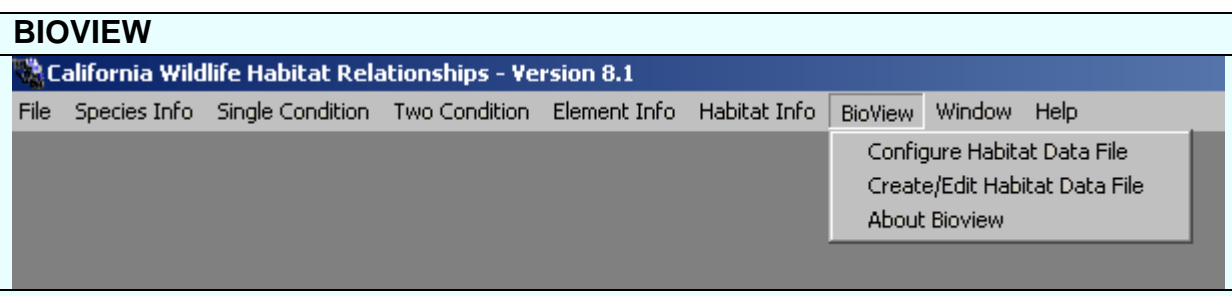

Bioview uses habitat suitability ratings from the CWHR database for user-selected species and applies them to a user-provided habitat data file. The habitat data file is generally a list of polygons in a Geographic Information System (GIS) data set representing habitats and stages for a forest or region or project area. However, the habitat data file need not necessarily represent a GIS layer. Bioview only requires a unique identifier for each habitat and stage for which a user wants a habitat suitability value for a given species. One advantage of Bioview over CWHR is that the user can provide habitat and stage selections in an input file rather than selecting them one-by-one as in a conventional CWHR query.

Bioview produces two types of output, each in two different formats. One output contains *Standard Habitat Suitability Values* for a given species from CWHR, except that they appear as integers rather than decimals – 0 or 1 for no suitability, 33 for low suitability, 66 for medium suitability and 100 for high suitability. Values are provided for reproduction, cover, feeding, the arithmetic mean of these three numbers and the geometric mean of these three numbers. The second output contains *Habitat Suitability Values Using Fuzzy Logic*. Each of these output types is available as a series of five comma-delimited text files (\*.val files) or a single database file (\*.dbf) with five fields.

 Note that in Bioview, unlike in CWHR, the value for no suitability may be a 0 or a 1. A value of 1 is assigned when a habitat and stage has value for one or two of the life requisites, but not for all three. This convention was adopted to distinguish a habitat that provides some habitat value to a species, from one that does not have any. When a location has no value for any of the three life requisites, then a value of 0 is assigned. If you were to produce a Bioview GIS display of information for a species that has medium value for cover (value of 66), low value for forage (numeric value of 33), and no value for reproduction, the display for reproduction would show that the location had value for one or more of the other life requisites because of the presence of "1"s in the display

The two choices for Bioview on the main menu will both lead you through Bioview. Select "Configure Habitat Data File" if you already have a habitat data file in comma-delimited text format. Select "Create/Edit Habitat Data File" to create such a file. (For more information on preparing your data for use with Bioview and using Bioview output in a GIS, see Appendix A.)

#### **Configure Habitat Data File**

This window allows you to configure an existing habitat data file. First, click the **Browse** button to search for and select the habitat data file you wish to use. When you have done so, the selected file and its pathway will appear in the window at the top of the form. If the file is in the proper format, the columns below this window will fill in with data.

Next, use the spin boxes below these columns to identify which column contains each piece of required data. In the example, habitat code is found in Column 0, size in column 1, cover in column 2 and selection ID in column 3.

Finally, select the type of data that is contained in the file – class data or numeric values. Right-click using the mouse when a vertical arrow appears over either of these terms to see examples of class data or numeric values data. **This is an important selection because fuzzy logic calculations can only be performed correctly on actual numeric values representing size and cover.** For a description of what fuzzy logic is and how it is applied here, click on the button "What is fuzzy logic?"

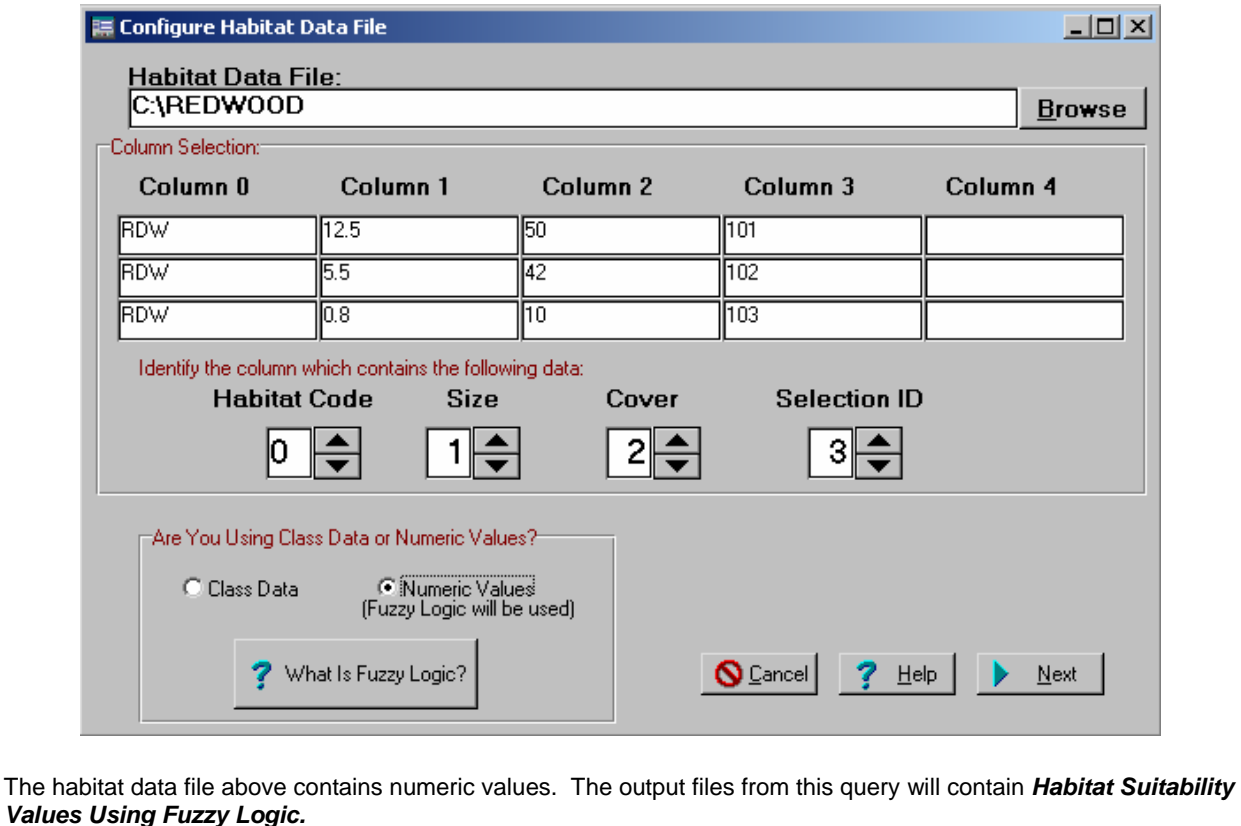

#### **Select Species**

The species selection window appears next. Species are selected in a similar way as in CWHR queries except that here, by default, no species are selected. Use the radial buttons to sort the list taxonomically or alphabetically. To select a species, double-click on its name or highlight it and click the **Add** button. To remove species from the selected list, use the **Delete** button for one species at a time or the **All** button for all species at once.

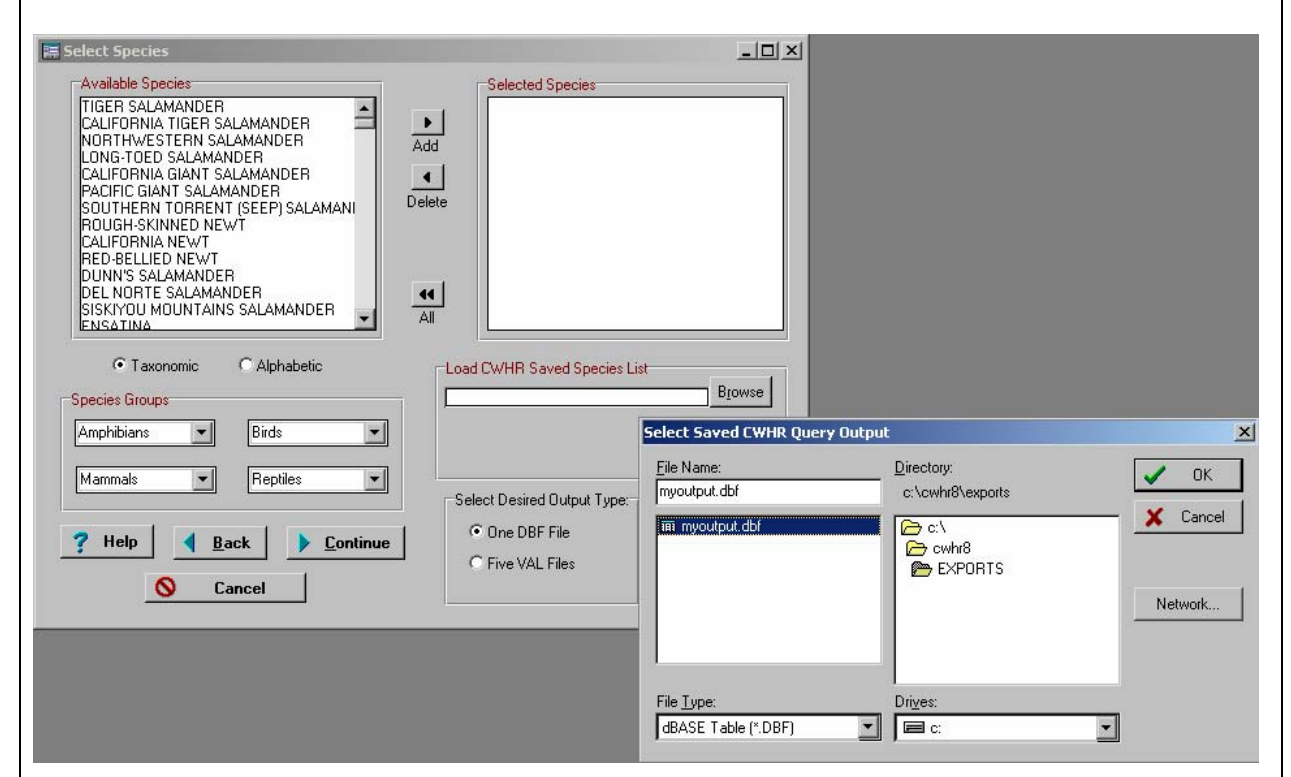

Several species groups (i.e., passerines, bats, etc.) are available under the **Species Groups** drop boxes. Picking a group from the drop boxes will add the species in that category to the selected list.

You may also load a saved species list from a CWHR query and edit it using the **Delete** and **All** buttons. Doing this takes advantage of the query parameters in CWHR. For example, if you run CWHR first and save the output list to use later in Bioview, you will have had a chance to screen out those species which would not be present in your project area by virtue of their range in the state. Use the **Browse** button to search for and load a saved species list from a CWHR query. When you have done so, the selected file and its pathway will appear in the window next to the **Browse** button and the **Okay** button will be highlighted.

Finally, select the desired output type using the radial buttons in the lower right-hand corner of the form. Bioview will create either one database (\*.dbf) file or five val (comma-delimited ascii text format) files for each species selected. The five val files include one output file each for reproduction, cover and feeding habitat suitability values, an output file for the **arithmetic mean** of these numbers and an output file for the *geometric mean* of these numbers. These files will automatically be saved into the same directory from which you loaded your habitat data file. One or five files, depending on your selection, will be named for each species using the following naming convention:

A048cvr.val – Cover Values

A048cvrf.val – Cover Values Using Fuzzy Logic

A048frg.val – Foraging or Feeding Values

A048frgf.val – Foraging or Feeding Values Using Fuzzy Logic

A048rpo.val – Reproduction Values

A048rpof.val – Reproduction Values Using Fuzzy Logic

A048arm.val – Arithmetic Mean

A048armf.val – Arithmetic Mean (Fuzzy)

A048qdm val – Quadratic or Geometric Mean

#### **Create/Edit Habitat Data File**

Under this option, all the information for the habitat data file can be entered into a table and saved. Use the **Browse** then the **OK**  button to search for and load a CWHR saved habitat list. This is not required but is provided as a convenient way to enter habitat codes into the new data file from a saved CWHR query. (A complete list of habitats, named "allhabs.dbf", has also been loaded into the default folder for retrieving.) If you select **Add Record** next to the table and then double click on one of the habitat names in the window above, its code will be placed in the table on the selected line.

Use the buttons to the right of the table to create and edit the file. **Clear Table** removes all data from the table. **Add Record** allows you to add to the table. **Delete Record** removes the currently selected record from the table. **Import New Text File** brings up a file selection window. Note that all information in the table will be removed if an import is performed. To simply append a file of existing records without deleting removing the table, use the **Append From Text File** button.

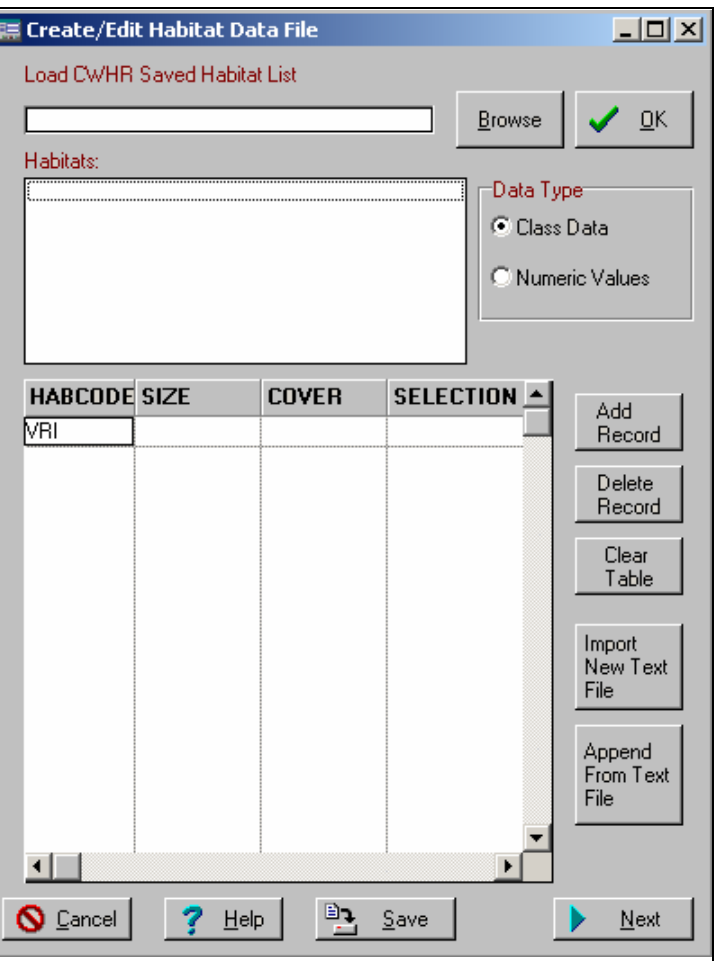

You may save your table at any time by using the **Save** button.

Before clicking **Next** to move to the species selection window, be sure the correct **Data Type** is selected near the top of the form. Data types and species selection are described above.

## **LITERATURE CITED**

Mayer, K.E. and W.F. Laudenslayer, Jr., eds. 1988. A guide to wildlife habitats of California. State of California, The Resources Agency, Department of Fish and Game, Sacramento, California.

Sawyer, J.O. and T. Keeler-Wolf. 1995. A manual of California vegetation. California Native Plant Society, Sacramento, California.

Klir, G. J. and B. Yuan. 1995. Fuzzy Sets and fuzzy logic: theory and applications. Prentice-Hall Inc., New Jersey.

Zeiner, D.C., W.F. Laudenslayer, Jr., K.E. Mayer, and M. White, eds. 1988. California's wildlife Volume 1: amphibians and reptiles. State of California, The Resources Agency, Department of Fish and Game, Sacramento, California.

Zeiner, D.C., W.F. Laudenslayer, Jr., K.E. Mayer, and M. White, eds. 1990a. California's wildlife Volume III: mammals. State of California, The Resources Agency, Department of Fish and Game, Sacramento, California.

Zeiner, D.C., W.F. Laudenslayer, Jr., K.E. Mayer, and M. White, eds. 1990b. California's wildlife Volume II: birds. State of California, The Resources Agency, Department of Fish and Game, Sacramento, California.

## **DEFINITIONS**

#### **Activity Codes**

**Movement/Migration:** Identifies random or periodic movements to different habitats.

**Unpredictable Movements (U)** – Individuals perform irregular, unpredictable movements.

**Local Migrator (L)** – Regular seasonal migrations generally limited to less than 100 miles travel distance; generally implies within-state migrations as the norm.

**Distant Migrator (D)** –Regular seasonal migrations generally longer than 100 miles travel distance; generally implies interstate migrations as the norm.

**Non-migratory (-) –** Do not engage in predictable movements away from normal home range during the year. Dispersal of juveniles is not considered a migration.

**Daily Activity:** Indicates the time periods when the species is active (not just most active) foraging, traveling, etc. Animals that are most active at dawn and dusk but are also active throughout the day and night (e.g. deer) are circadian, not crepuscular.

**Circadian I –** Active during all parts of 24-hour period. **Diurnal (D)** –Active only during daylight.

**Nocturnal (N)** –Active only during darkness.

**Crepuscular (P)** – Active only at dawn and dusk.

**Seasonal Activity:** Identifies seasonal activity in the broadest sense (i.e., Hibernators include facultative hibernators such as raccoons and bears.)

**Yearlong (Y)** – Active during all months.

**Hibernate (H)** – Inactive during winter.

**Aestivate (A)** – Inactive during summer.

#### **Calculation Methods for Average Habitat Suitability Value**

**Arithmetic Mean:** the arithmetic average of the numeric scores given to the habitat suitability ratings for the reproduction, cover, and feeding life requisites within an individual habitat stage. The formula is:

$$
SI = \frac{(R + C + F)}{3}
$$

Therefore, a stage where reproduction suitability was rated as High=1.00, cover was rated as Medium=0.66, and feeding was rated as  $Low=0.33$  would have an average suitability value  $= 0.66$ .

**Geometric Mean:** the geometric average of the numeric scores given to habitat suitability ratings for the reproduction, cover, and feeding life requisites within an individual habitat stage. The formula is:

 $SI = \sqrt{\mathstrut R* C*F}$ 

Therefore, a stage where reproduction suitability was rated as High=1.00, cover was rated as Medium=0.66, and feeding was rated as  $Low=0.33$  would have an average suitability value  $= 0.60$ . Using the geometric mean results in habitat suitability values of 0.00 when at least one life requisite is unsuitable.

#### **Element Importance Ratings**

**Essential**: habitat element importance rating where the element is required for the species to exist; element must be present in habitat if species is to be present.

**Secondarily Essential**: Habitat element importance rating where the element must be present in the habitat unless its absence is compensated by presence of other secondarily essential elements in the same life requisite category.

**Preferred**: Habitat element importance rating where the element is marginally helpful for survival; it is preferred because use exceeds availability, and the presence of the element enhances habitat suitability, but is not essential for species to be present.

#### **Habitat Suitability Levels**

**High**: Habitat suitability rating where habitat is optimal for species occurrence; habitat can support relatively high population densities at high frequencies. Suitability index value = 1.00.

**Medium**: Habitat suitability rating where habitat is suitable for species occurrence; habitat can support relatively moderate population densities at moderate frequencies. Suitability index value = 0.66.

**Low**: Habitat suitability rating where habitat is marginal for species occurrence; habitat can support relatively low population densities at low frequencies. Suitability index value = 0.33

**Unsuitable**: Habitat stage is unsuitable for species occurrence, and the species where habitat is rated unsuitable is not expected to reliably occur in the habitat. Suitability index value  $= 0.00$ .

# **APPENDIX A: USING YOUR DATA WITH BIOVIEW**

#### **Configuring Your Data for Bioview**

Bioview can only accept data in a comma-delimited ascii text format. This is a common export format from database and spreadsheet software programs. Be certain the program you export from does not install quotation marks ("") around data or extra spaces between commas. Microsoft Excel works well for both importing data in a variety of formats and exporting it as comma-delimited ascii text. It will give the exported file an extension of \*.csv (stands for "comma-separated values"), which Bioview will easily read.

Export only the four columns of data needed by Bioview.

Note that, although Bioview allows you to point to the columns containing the data it requires, it runs best when the data is in the default configuration suggested by the **Configure Habitat Data File** window in the program:

The first column (Column 0) is the three-character code representing the habitat. (RIC is an exception. See table below.)

The second column (Column 1) is the size class. **Note that Bioview needs a value in this field, even for habitats that have no stages such as URB and BAR**. Insert a "1" where this is the case, even when using the numeric values/fuzzy logic option.

The third column (Column 2) is the cover class. **If you are using a configuration other than the default, be certain this is not the final column of data**. There are several habitats for which no cover classes are defined, such as URB and BAR. Also, size class 6, defined for many tree-dominated habitats such as SMC, does not have any corresponding cover classes. If these fields are empty for records or polygons representing such habitats, the final column of data in a comma-delimited ascii text file will be represented by a dangling comma. Bioview will search frantically for data that follows that comma and it will not find anything. The program will return an error message and you will not be able to continue. Also, for habitats that have no cover classes, be certain the cover class column does indeed have no data, rather than a "0", or the output will be incorrect. **Bioview looks for data matches for both size and cover class values for species in a habitat and it returns values of "0" suitability for size and cover class combinations that do not exist in CWHR**. For example, RDW 1D will show "0" suitability, even for a species you know finds suitability in RDW 1. You may have a numeric value in this field if you are using the numeric values/fuzzy logic option.

The fourth column (Column 3) is the selection ID, often the polygon ID in a GIS coverage.

Ideally, your data should look like this:

RDW,3,M,101

RDW,1,,102

Or, if you are using fuzzy logic, like this:

RDW,12.5,50,101

RDW,0.8,10,102

### **Using Numeric Values with the Fuzzy Logic Option**

Below is a guide to the numeric values which should appear in the size and cover fields if you are using the fuzzy logic option.

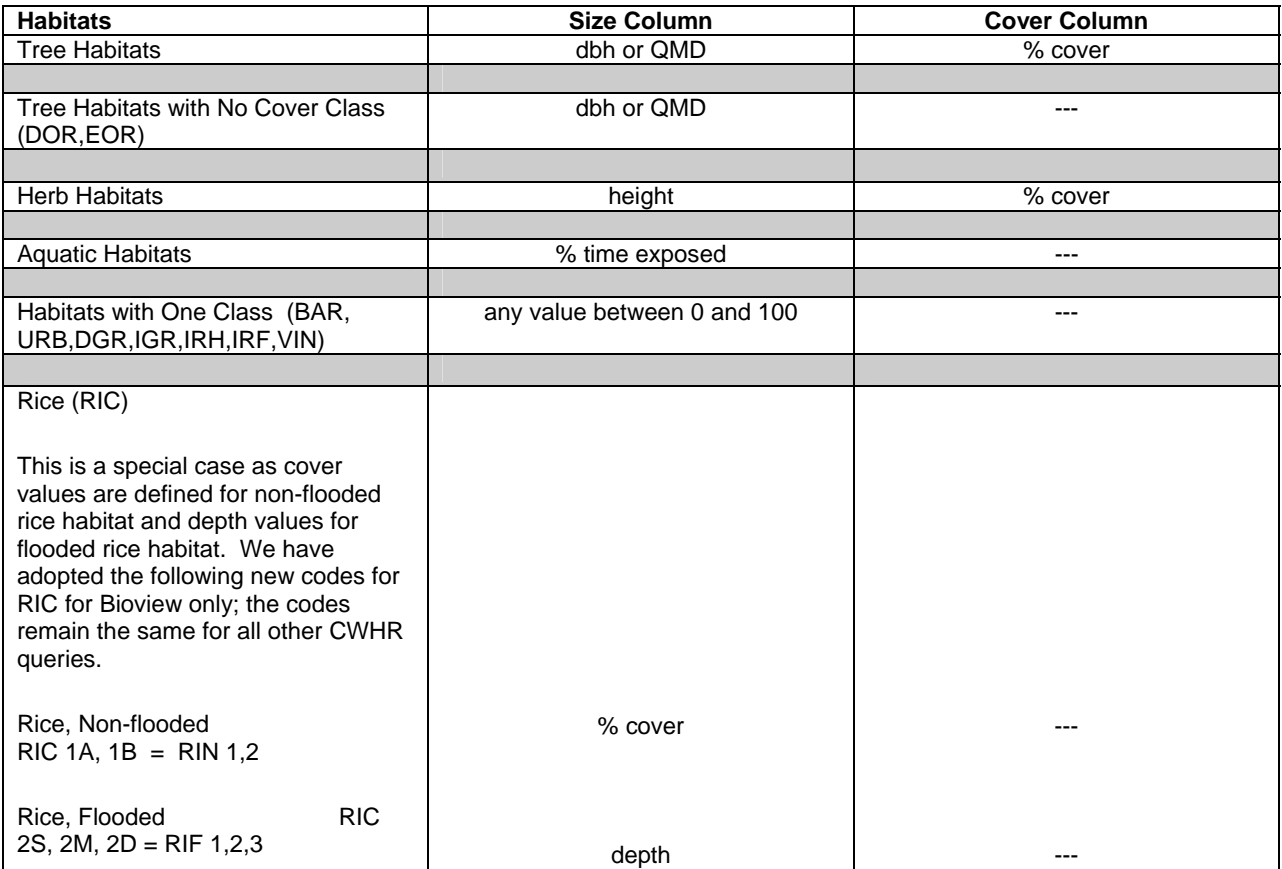

### **Displaying Output Data from Bioview in a GIS**

Displaying the results of your query spatially is beyond the programming language of CWHR Version 8.2 or Bioview. However, Bioview output is designed so that, for each species of interest, all habitat suitability values will appear in a single \*.dbf table. Because the table contains the unique identifier for each polygon in your habitat data file, it can then be used to "attribute" the actual spatial data in a GIS. This is a simple process if you are familiar with popular GIS software programs such as ArcInfo or ArcView. A variety of habitat suitability maps can then be created for each species showing the range of values across a forest or region or project area, be it for reproduction, cover, feeding or an average of all three. Below, the Bioview output table b270.dbf is used to attribute a polygon coverage of habitats in an ArcView session to create a reproduction suitability map for the Spotted Owl in a section of Plumas National Forest.

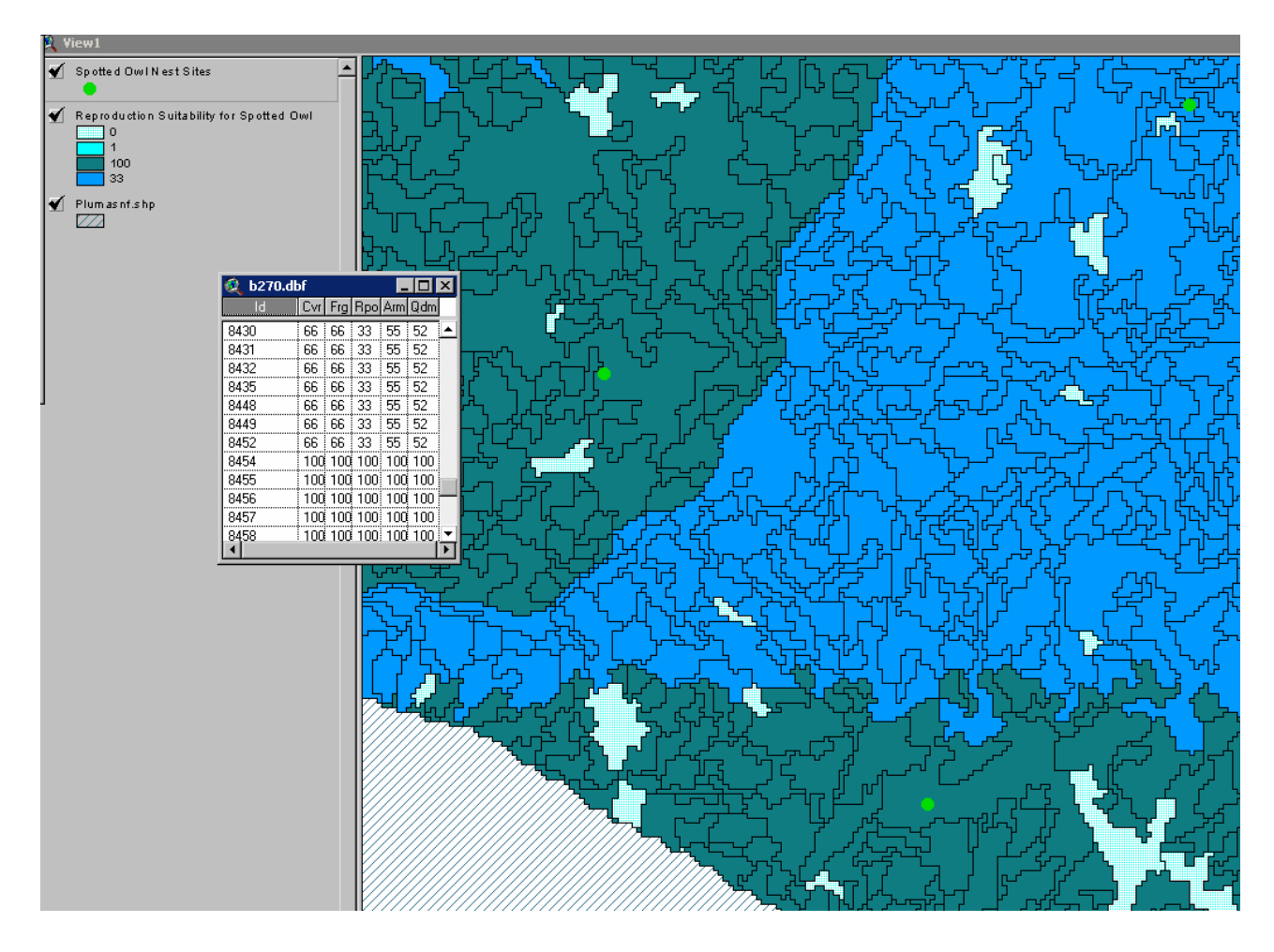

# **APPENDIX B: FUZZY LOGIC AND ITS APPLICATION TO CWHR**

Robert J. Laacke, United States Forest Service Pacific Southwest Research Station

### **Some Background – Fuzzy Logic or Fuzzy Thinking?**

Fuzzy Logic is a semi-popular term referring to an emerging branch of mathematics that is sometimes called multivalued set theory. This section is an attempt to describe the concepts and applications of this mathematics of uncertainty as it applies to wildlife habitat evaluations. The theoretical and mathematical underpinnings for fuzzy logic are clearly beyond the scope of this document. Although, for those with a serious interest in mathematical theory, the treatise "Fuzzy Sets and Fuzzy Logic: Theory and Applications" by George J. Klir and Bo Yuan (published by Prentice-Hall Inc. of New Jersey) is highly recommended.

In the simplest terms, fuzzy sets represent the mathematics of uncertainty, an emerging response to the recognition that little in the real, physical, and especially in the biological world is clear-cut and unambiguous. That the real world is only defined with uncertain, ambiguous, and incomplete data should be no surprise to those who regularly attempt to understand, explain, and/or manage natural systems. However, in many ways, such a reality is a recent discovery in the field of mathematics. From this recognition, and the "first" formalizations of a mathematics of uncertainty (fuzzy mathematics) by Lotfi Zadeh in the 1960's, has grown a respectable body of theory, proofs, and practice.

Fuzzy logic is not confused thinking, but a recognition that little in the world is clearly one thing or another. Fuzziness (not error) arises from classes of objects the boundaries of which cannot be well defined. A can of paint that contains no color but green is a member of the fuzzy class "green paint". As the proportion of green is reduced by the addition of blue dyes, the paint slowly begins to turn color. When is it not green? When is it "sea foam green" or cyan or turquoise? It could be conceived that when there is only green dye, membership in the class green paint is 100% and membership in the class blue paint is 0%. As blue dyes are added, the "blueness" of the paint increases (membership in class blue increases above 0) and at some point membership in the class green decreases. Turquoise, for example, could be described as a 65% member of the class blue and a 35% member of the class green.

#### **Why Apply Fuzzy Logic to CWHR?**

Fuzzy logic is ideally suited for application to the biological world where the differences (boundaries) between "things" are, at best, unclear. When is an erect woody plant a tree rather than a bush? When is a forest great habitat, versus good habitat or poor habitat? The kind of habitat represented by a forest with an average stand diameter of 45 inches and a crown cover of 90% is very different from a dense thicket of young trees whose average diameter is 4 inches, and crown cover 90%. But, does a forest with an average stand diameter of 12 inches represent a different quality of habitat than one with a diameter of 10 inches? Probably not, at least in the real world. This question identifies the fuzzy nature of the CWHR habitat suitability models.

The CWHR models use environmental variables expressed as classes (crown decadence and percent ground cover for shrub habitats), with a suitability rating for each combination. These classes are fuzzy sets with unclear and ambiguous boundaries. Bioview applies fuzzy logic to these classes to provide a more realistic evaluation of habitat suitability.

The figure to the right represents a single CWHR class (of any variable) with the vertical lines the CWHR class boundaries. Maximum membership is 100% and all values of the variable on the x-axis between the vertical lines are 100% members in the class. Values that fall between the vertical and the slanting lines are partial members of the class. Their degree of membership is determined by where their vertical extension intersects the diagonal line. In this example degree of membership in this specific class is just less than 50%. Values outside the slanted lines have zero membership in the class. Any value can have

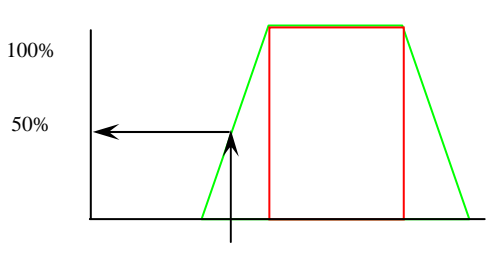

partial or complete membership in one or more additional classes as explained below.

#### **How is Fuzzy Logic Applied to CWHR in Bioview?**

Bioview applies a linear boundary for the fuzziness although any shape, including logarithmic and sigmoid, is appropriate as long as it represents the change in uncertainty with closeness to the boundary. For many sets the fuzziness can be calculated or measured and the best shape derived.

By extending the previous diagram to cover the full range of a variable (e.g., size class for forests) it becomes obvious that every point is a member in at least one class. Points that fall in the fuzzy regions, defined by the

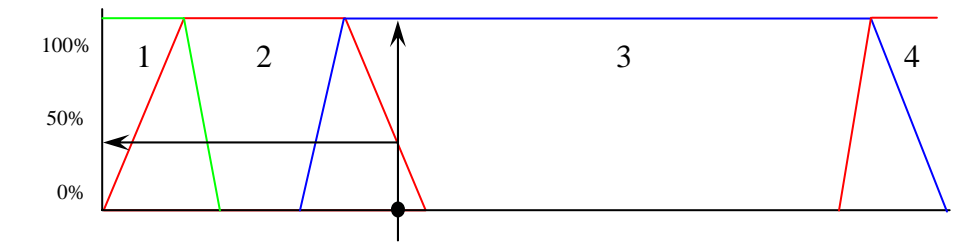

slanted lines, are members in two classes. The point illustrated is a full member of Size Class 3 and about a 40% member of Size Class 2. If, in this example, the habitat value for Northern Goshawk is high in Class 3 and medium in class 2 the actual value of the habitat lies somewhere between medium and high. Size Class 3 contributes a full membership in a set of high habitat value and Size Class 2 contributes a 35% membership in a medium value. The net value (from size alone) is a balance of the two.

However, CWHR does not use just one variable for determining habitat suitability. In the case of forests there are two, size and cover. And there is a CWHR model for every combination of those two variables. Because fuzzy sets can be combined in any number, Bioview evaluates the variation in habitat suitability with size and cover independently, and then combines them in one "unfuzzied" value.